# **Dell P3421W** 顯示器 使用指南

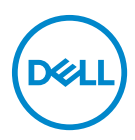

機型:**P3421W** 規格型號:**P3421Wb**

■ 注意: 「注意」意指重要資訊的注意事項,可幫助您更妥善使用電腦。 小心:顯示 「小心」,表示未遵循指示可能導致硬體損壞或資料遺失。 警告: 「警告」標誌意指可能會造成財產損害、人體傷害或導致死亡。

**Copyright © 2020 Dell Inc.** 或其子公司。版權所有。Dell、EMC 及其它商標為 Dell Inc. 或其子公司 的商標。其它商標可能為個別所有者的商標。

2020 - 10

Rev. A00

目次

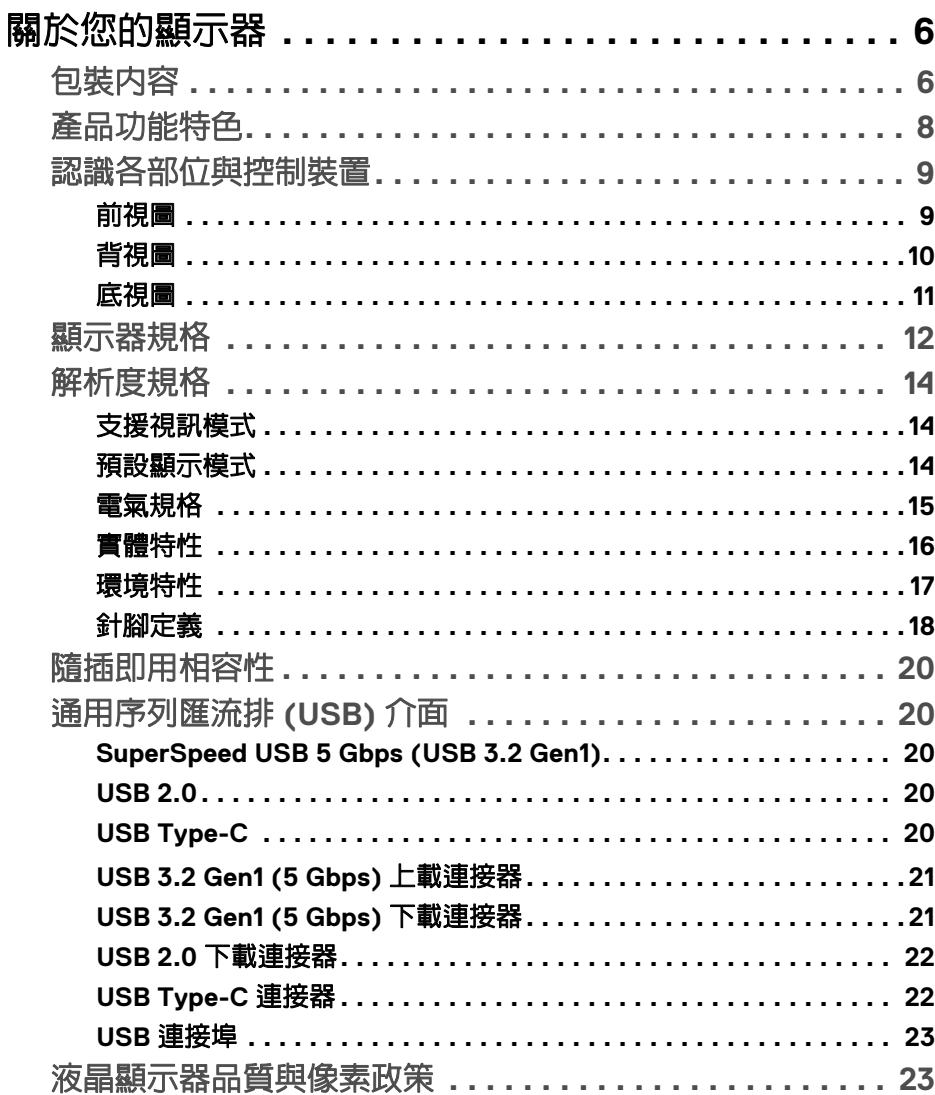

 $\overline{\mathbf{3}}$ 

(dell

I

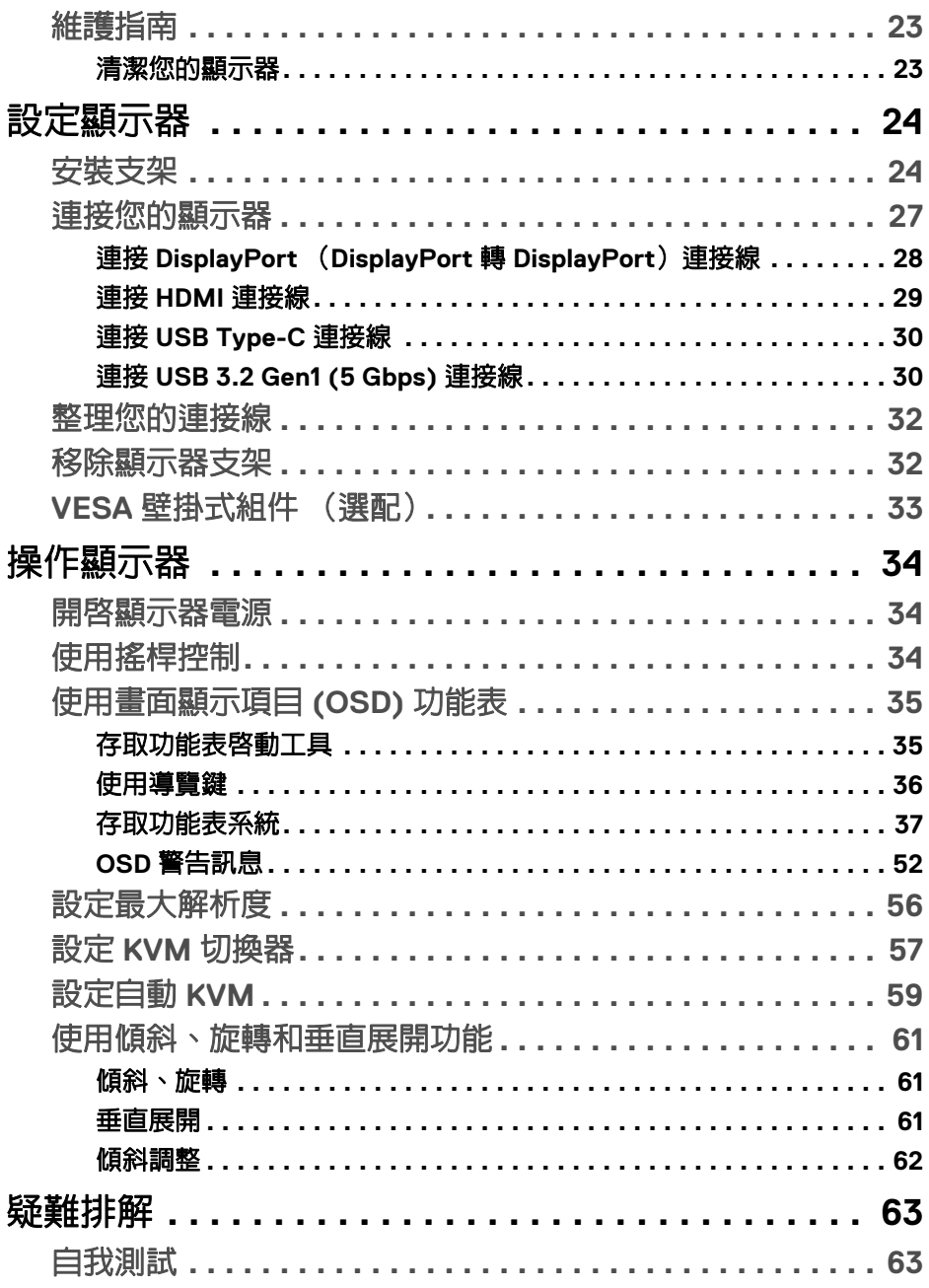

 $(DELL)$ 

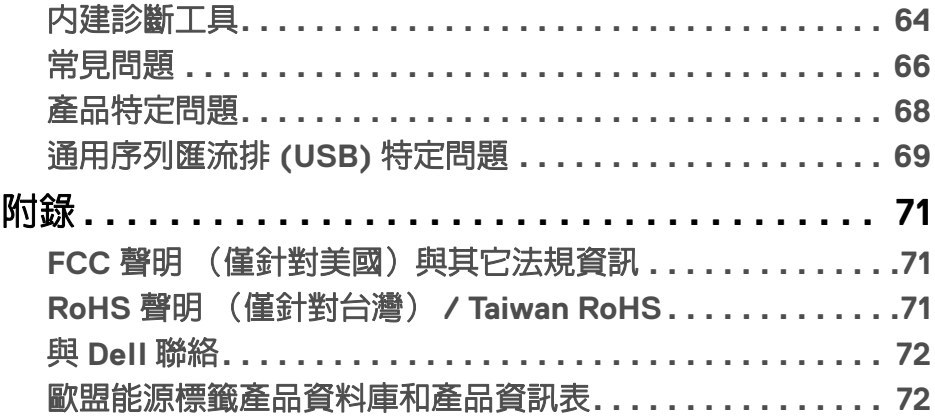

 $\left(\begin{smallmatrix} 0 & 0 \\ 0 & 0 \\ 0 & 0 \end{smallmatrix}\right)$ 

# <span id="page-5-0"></span>關於您的顯示器

# <span id="page-5-1"></span>包裝內容

您的顯示器包裝中包含以下表格內的元件。請確認您收到所有元件,如缺少任 何物品請與 Dell 聯絡。如需詳細資訊,請參閱與 [Dell](#page-71-2) 聯絡。

24 注意:某些物件可能為選購配件,因此不會隨您的顯示器而提供。某些功能 在某些國家中可能無法使用。

## 注意:如果安裝從其它任何來源購買的支架,請按照連同支架提供的安裝說 明進行。

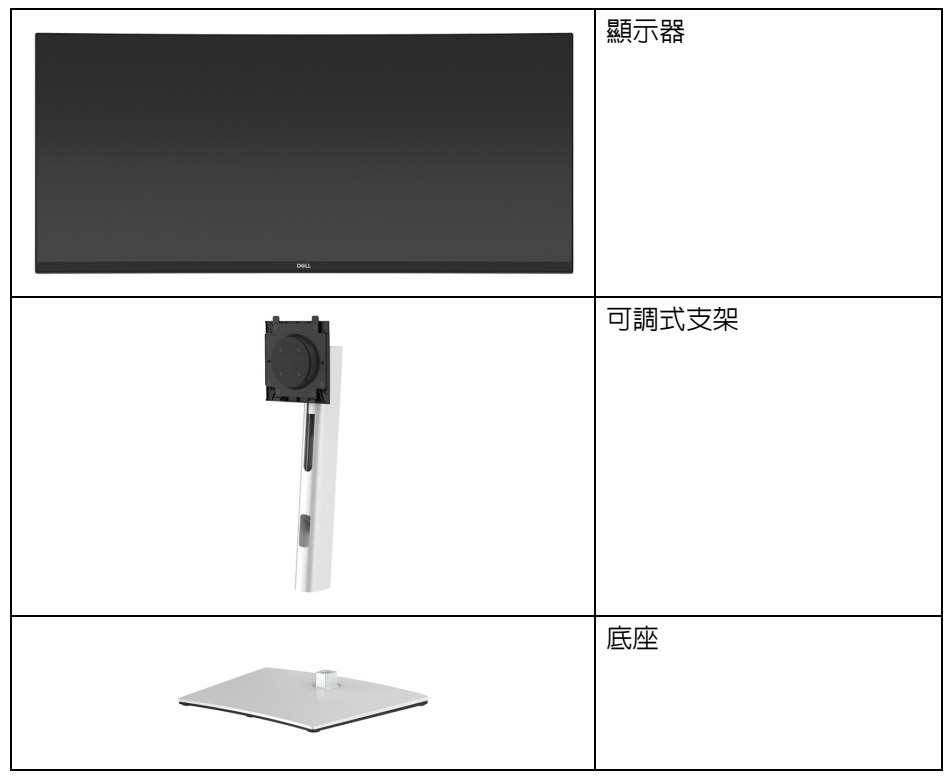

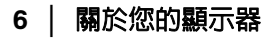

DELL

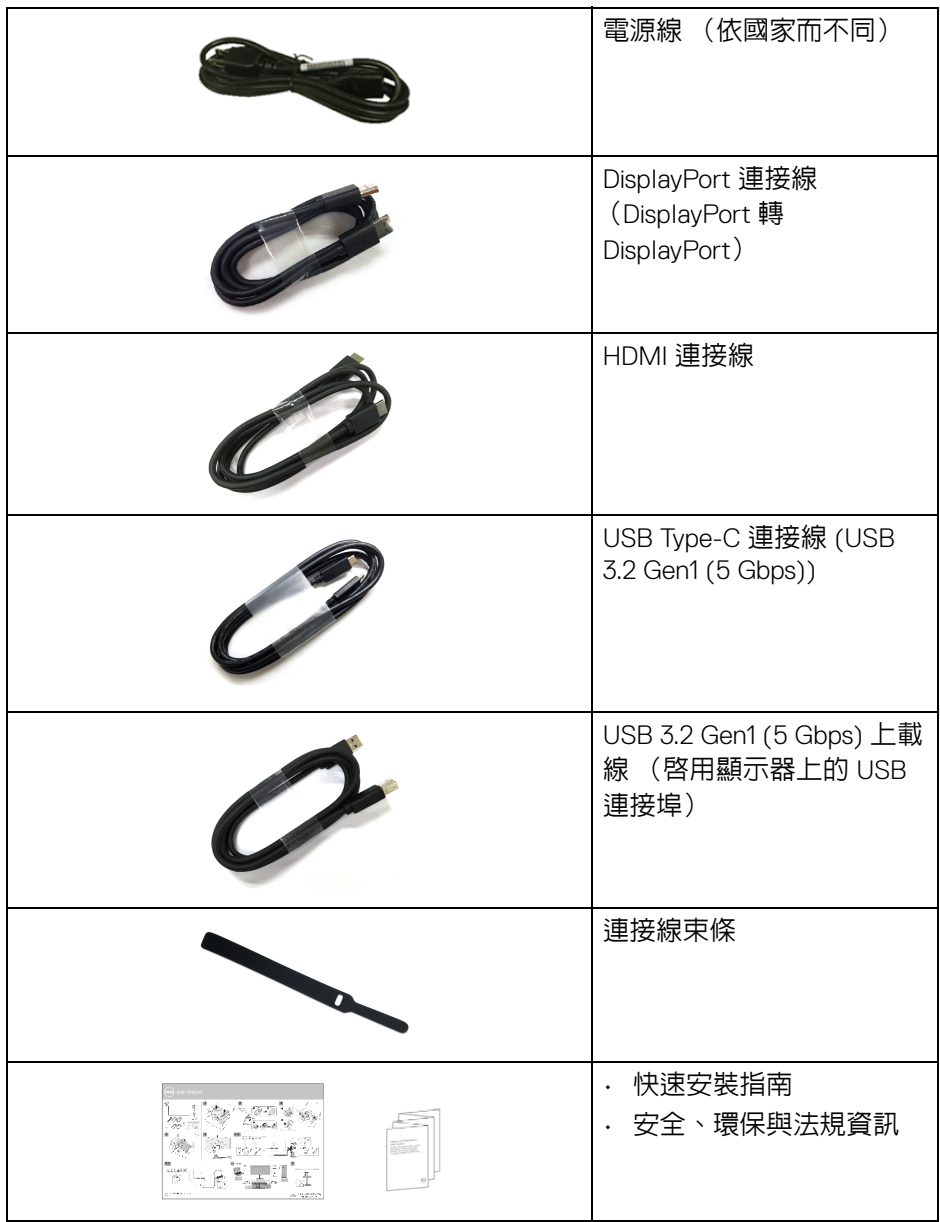

 $($ DELL $)$ 

# <span id="page-7-0"></span>產品功能特色

**Dell P3421W** 顯示器配備主動式矩陣、薄膜式電晶體 (TFT) 的液晶顯示器 (LCD) 並使用 LED 背光源。此顯示器的功能特色包括:

- 86.72 cm (34.14 英吋)可視區域 (對角測量)。 3440 x 1440 (21:9) 解析度,並支援較低解析度的全螢幕顯示功能。
- 寬廣的視角讓您無論坐著或站著都可以觀看。
- 99% sRGB 色域。
- DisplayPort、USB Type-C 及 HDMI 的數位連線。
- · 單一 USB Type-C 可對於相容的筆記型電腦供電 (PD 65 W),同時接收視訊 和資料訊號。
- 傾斜、旋轉、高度,以及傾斜調整功能。
- 極細邊框可讓多台顯示器併用時的邊框間隙縮到最小,透過簡便的設置即 可輕鬆觀看。
- 可移除的支架與視訊電子標準協會 (VESA™) 100 mm 安裝孔,提供您彈性 化的安裝方式。
- 配備 1 個 USB Type-C 上載埠、1 個 USB Type-B 上載埠,以及 4 個 USB Type-A 下載埠。
- 如果您的系統有支援隨插即用功能,便可使用該功能。
- 內建 KVM 切換器可讓您透過連接至顯示器的一組鍵盤和滑鼠來切換操控 2 台電腦 。
- 支援多個輸入設定的自動 KVM。
- 畫面顯示項目 (OSD) 調整功能表,可讓您輕鬆設定各項設定值,並將畫面 進行最佳化處理。
- 支援多重畫面 (PBP) 與子母畫面 (PIP) 選擇模式。
- 電源和搖桿按鈕鎖定。
- 安全鎖槽。
- 支架鎖。
- < 0.3 W 待機模式。
- 透過無閃爍螢幕使眼睛舒適度達到最佳。

#### 警告:顯示器發出的藍光可能會造成長期影響使眼睛受到損害,包括眼睛疲 勞、數位視覺疲勞等等。**ComfortView** 功能經設計可減少顯示器發出的藍 光,使眼睛舒適。

**D**&LL

# <span id="page-8-0"></span>認識各部位與控制裝置

<span id="page-8-1"></span>前視圖

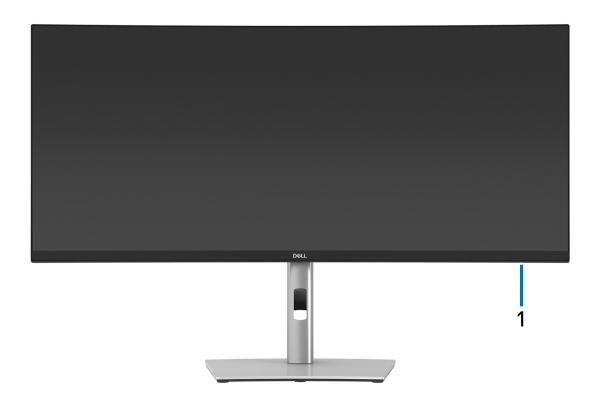

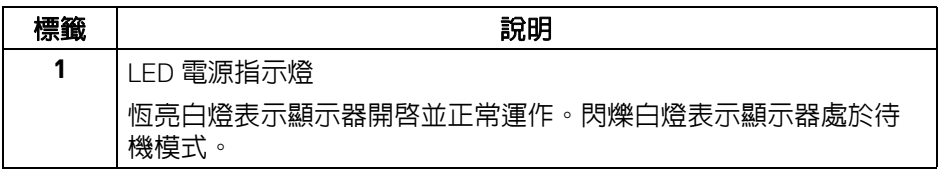

(dell

<span id="page-9-0"></span>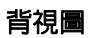

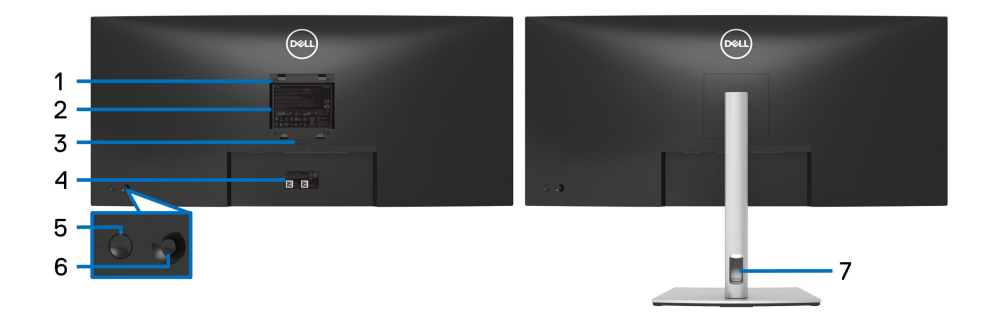

## 含顯示器支架的背視圖

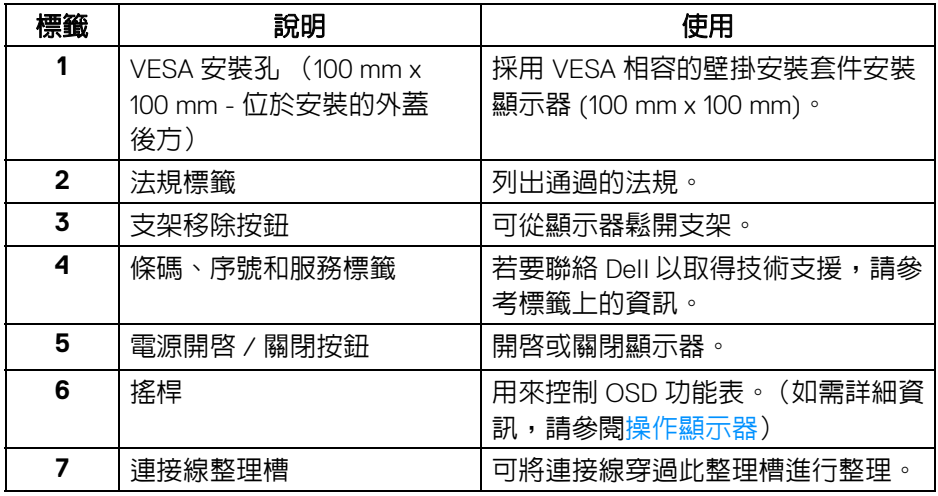

(DELL

<span id="page-10-0"></span>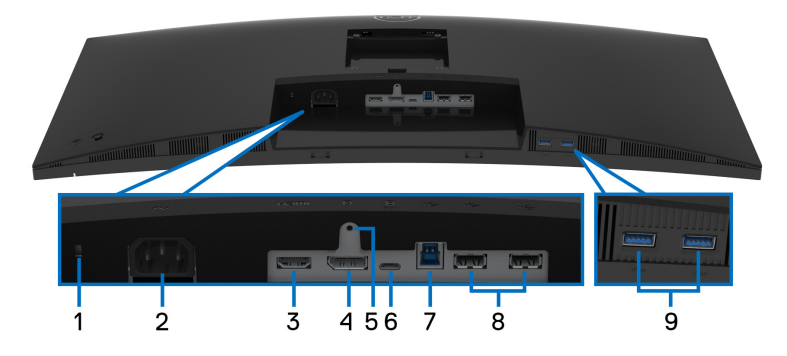

無顯示器支架的底視圖

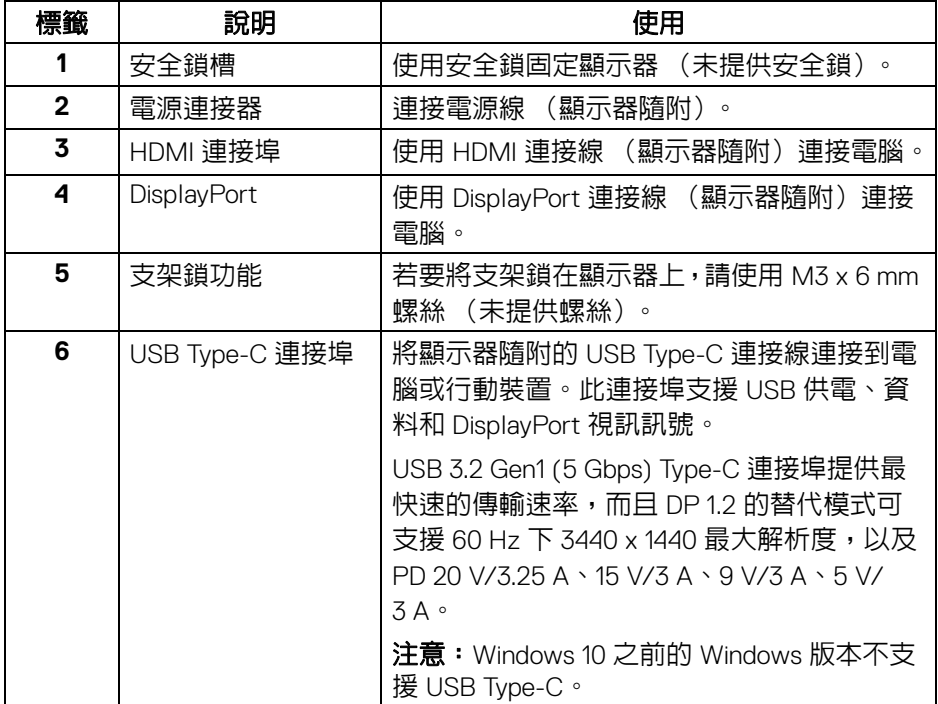

(dell

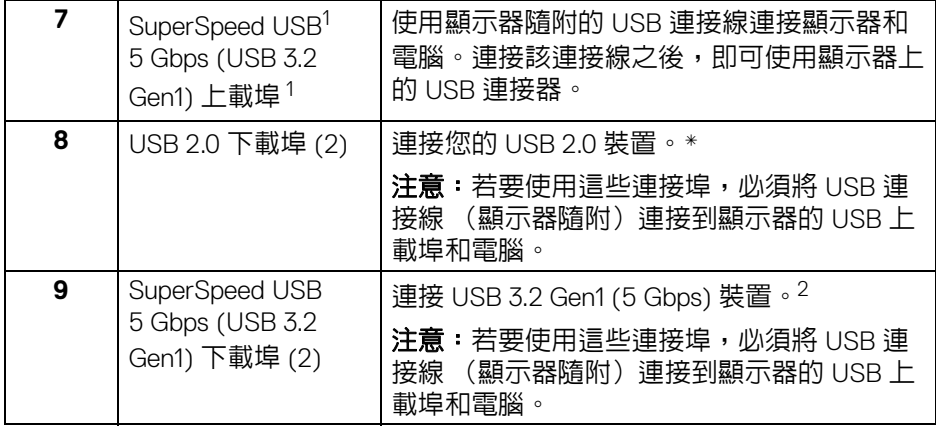

 $^{\text{\tiny{\textsf{1}}}}$ USB-IF 規範認證待處理。

 $2$  若要避免訊號干擾,當無線 USB 裝置連接到 USB 下載埠時,不建議將其它任 何 USB 裝置連接到相鄰的連接埠。

# <span id="page-11-0"></span>顯示器規格

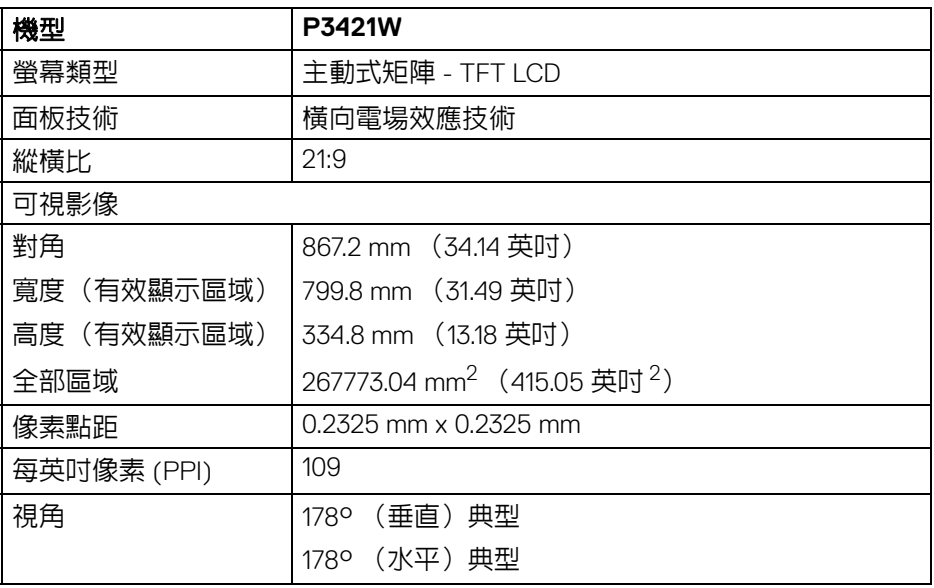

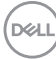

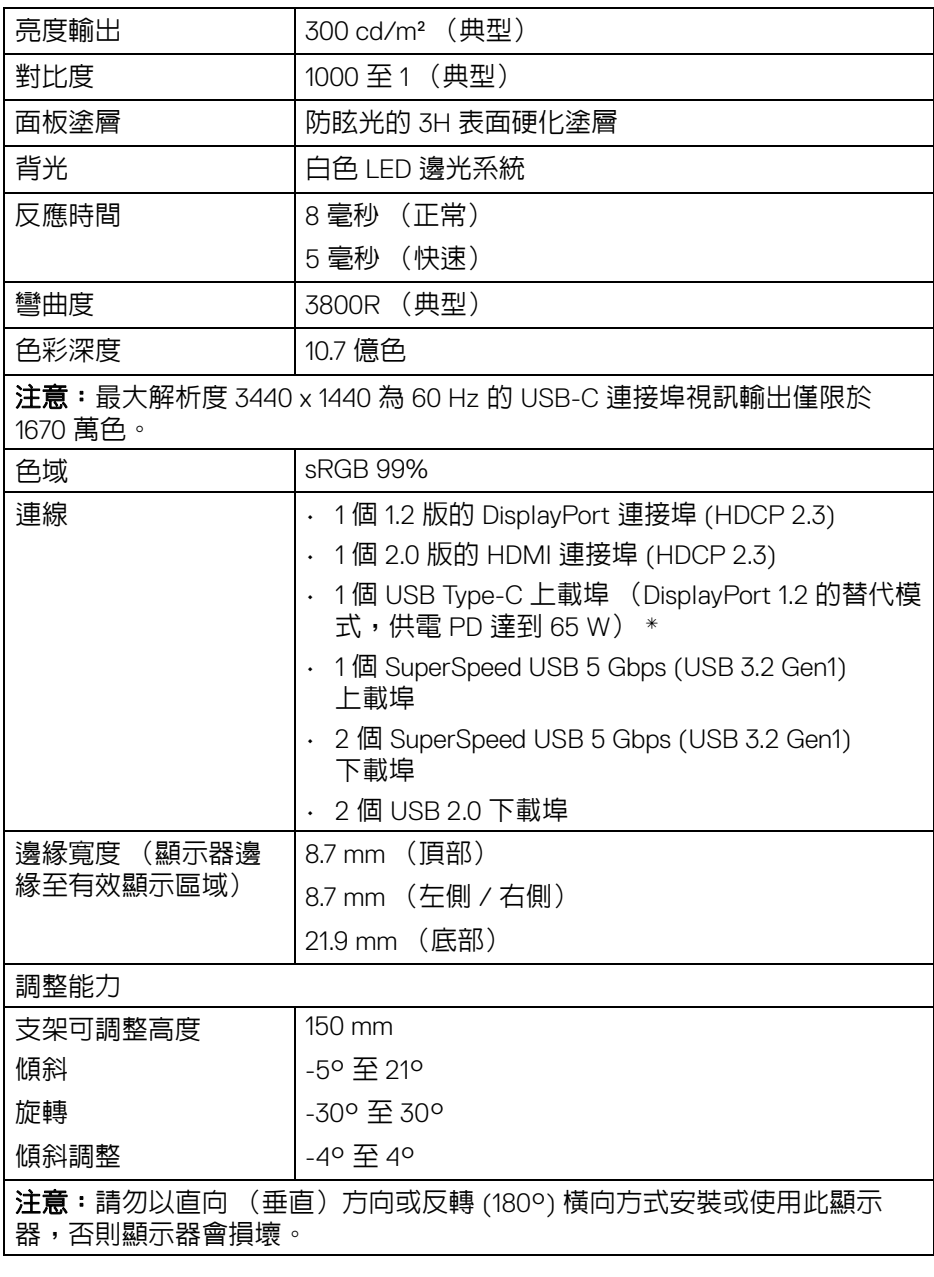

 $(1)$ 

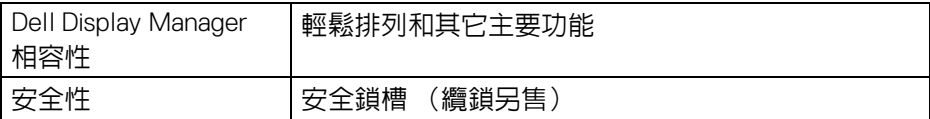

\*DisplayPort 和 USB Type-C (DisplayPort 1.2 的替代模式):支援 HBR2。

# <span id="page-13-0"></span>解析度規格

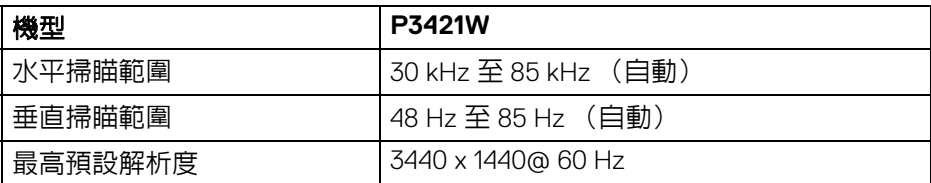

## <span id="page-13-1"></span>支援視訊模式

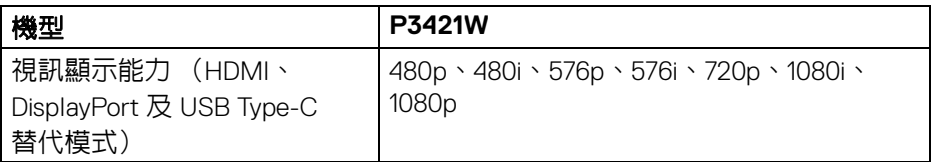

## <span id="page-13-2"></span>預設顯示模式

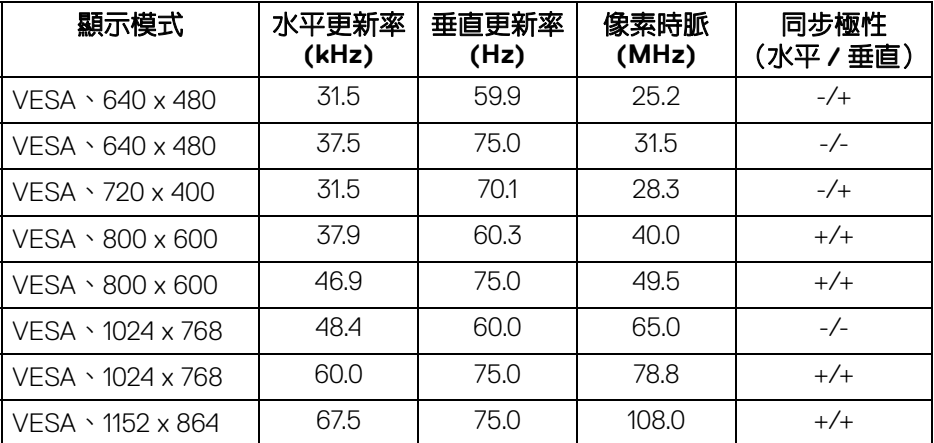

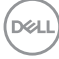

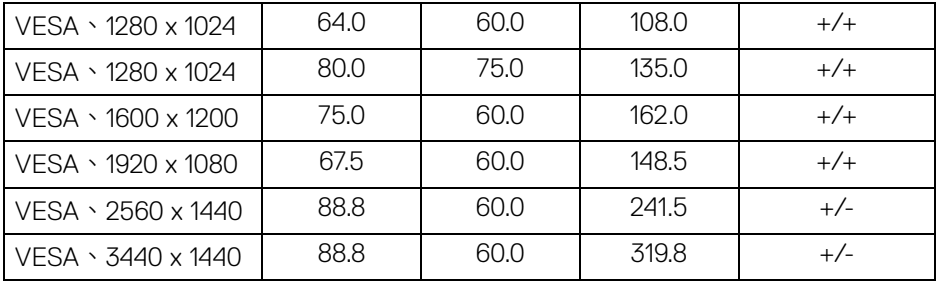

#### <span id="page-14-0"></span>電氣規格

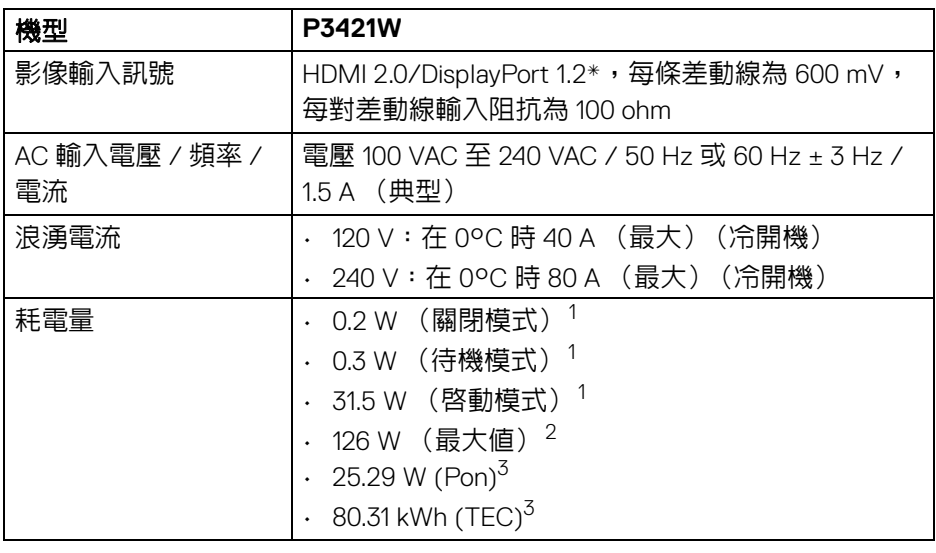

\* 支援 HBR2。

<sup>1</sup> 按照 EU 2019/2021 和 EU 2019/2013 進行界定。

 $2$ 全部 USB 連接埠達到最大功率負載的最大亮度和對比設定。

 $3$  Pon: Energy Star 8.0 版定義的啓動模式耗電量。 TEC: Energy Star 8.0 版定義的總耗電量 (kWh)。

本文件僅供參考,並反映實驗室的效能。視您所訂購軟體、組件及週邊設備的 不同,您的產品可能有不同效能,且產品也無義務更新此項資訊。

關於您的顯示器 **│ 15**

DEL

因此,客戶進行電氣公差或其它公差的相關決策時,不應依賴此項資訊。在明 示或暗示情況下,保固條件都不涵蓋準確性或完整性。

注意:本顯示器通過 **ENERGY STAR** 認證。 本產品的原廠預設設定符合 **ENERGY STAR** 規範,透過 **OSD** 功 能表中的 「**Factory Reset**」(原廠重設)功能可恢復此設定。 變更原廠預設設定或啟用其它功能,可能增加會超出 **ENERGY STAR** 指定限制的耗電量。

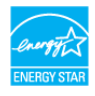

#### <span id="page-15-0"></span>實體特性

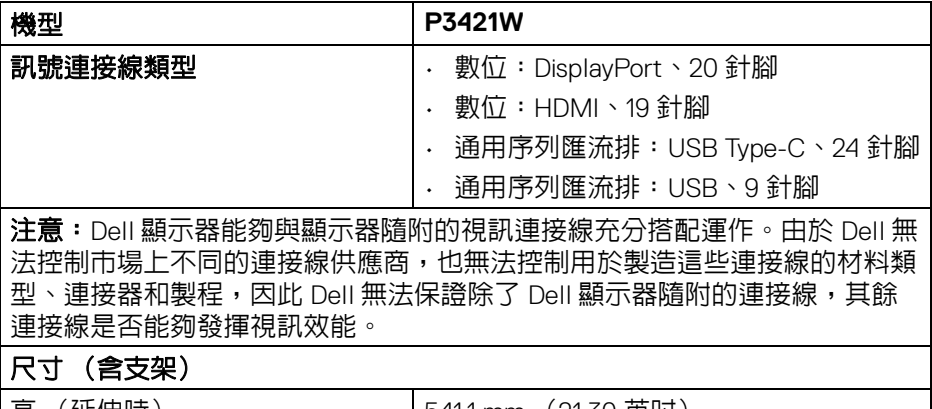

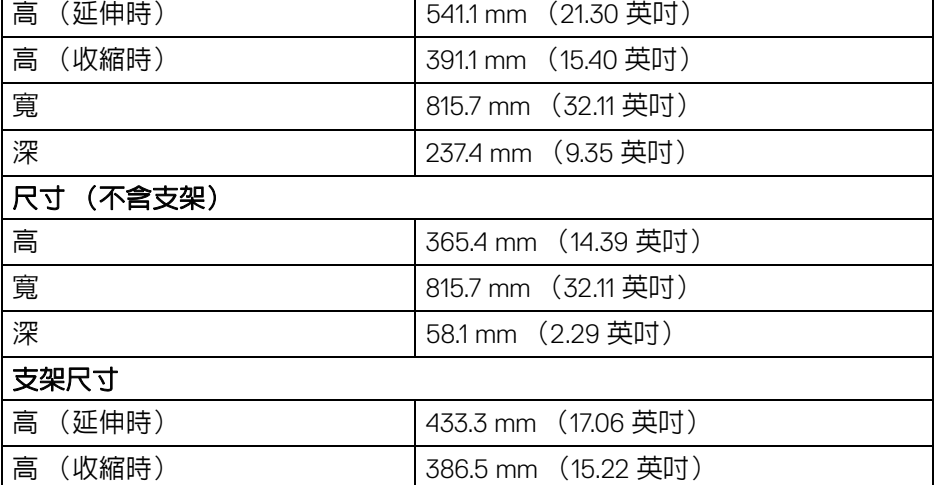

寬 307.0 mm (12.09 英吋)

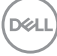

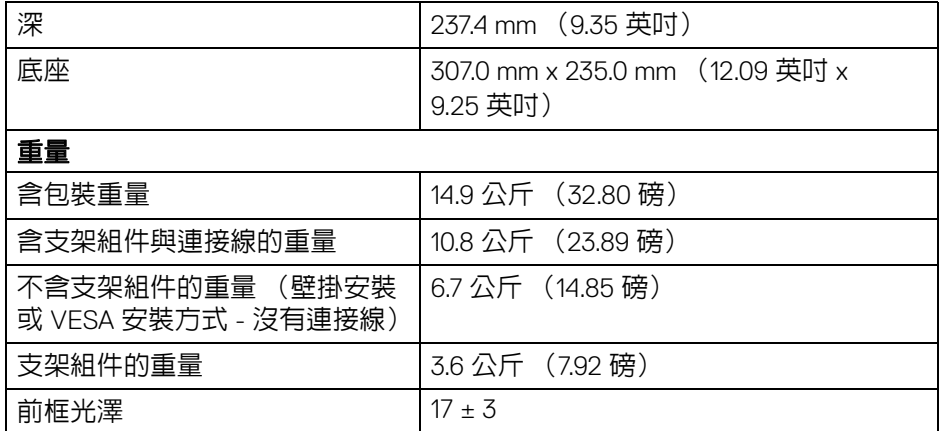

## <span id="page-16-0"></span>環境特性

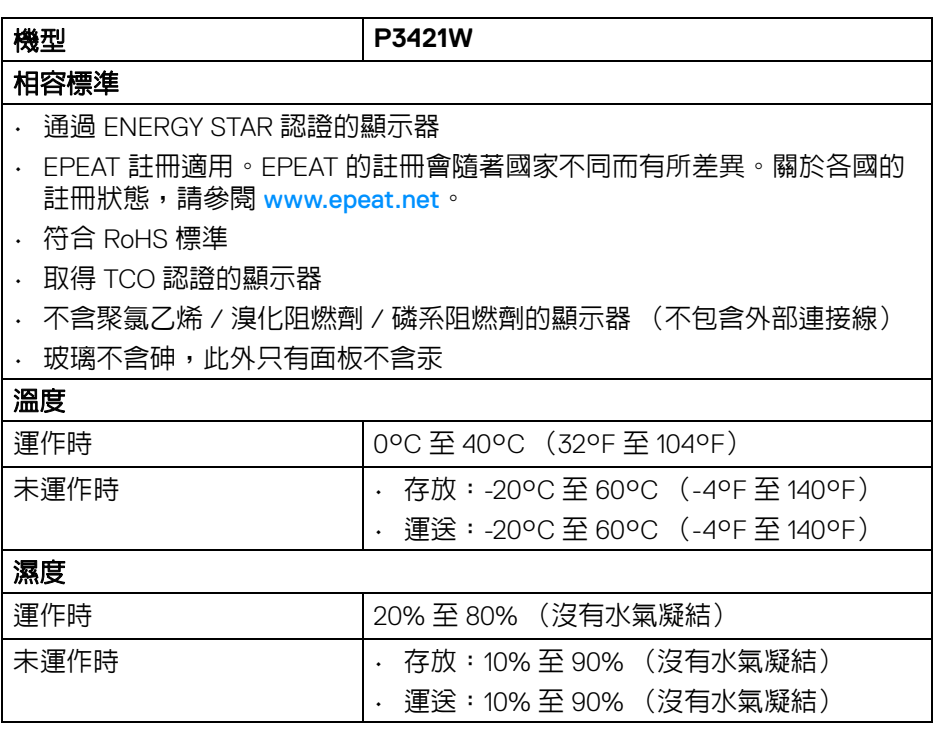

 $(1)$ 

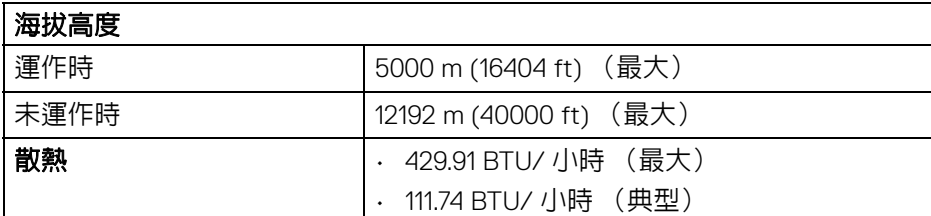

# <span id="page-17-0"></span>針腳定義

## **DisplayPort** 連接器

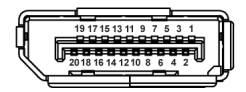

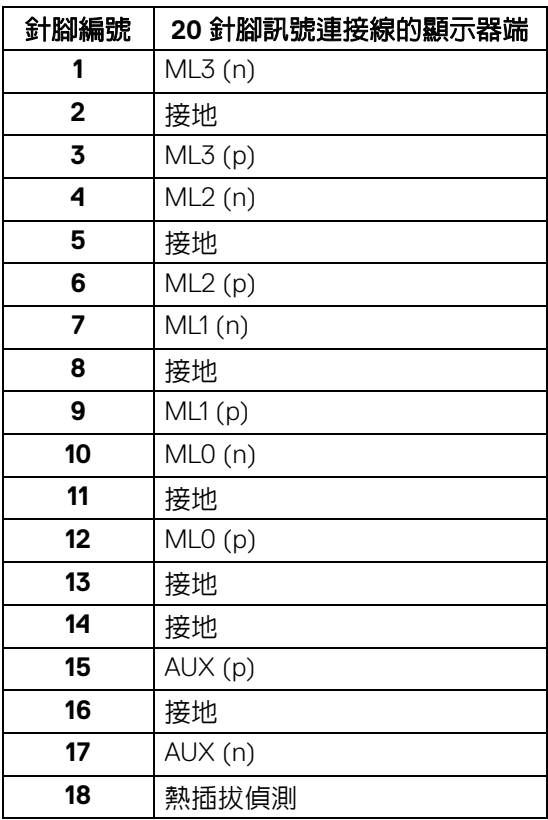

(dell

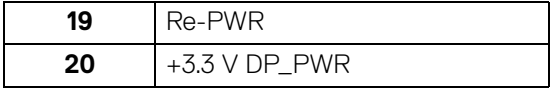

# **HDMI** 連接器

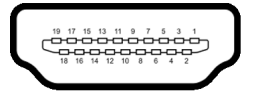

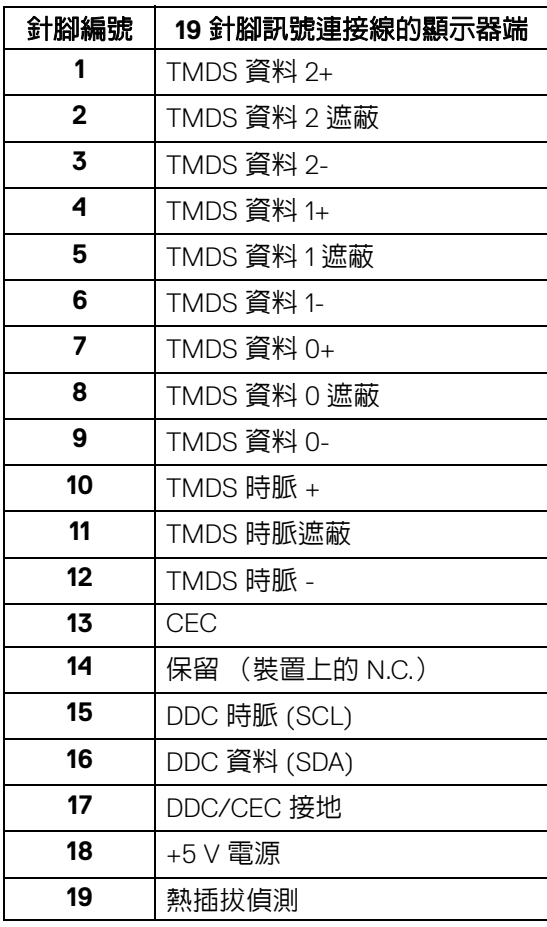

關於您的顯示器 **│ 19**

(dell

# <span id="page-19-0"></span>隨插即用相容性

您可將此顯示器安裝於任何有隨插即用相容性的系統中。本顯示器會使用顯示 器資料通道 (Display Data Channel, DDC) 通訊協定, 自動提供其延伸顯示識 別資料 (Extended Display Identification Data, EDID) 給系統,因此系統便能自 行設定並將顯示器設定値最佳化。大多數的顯示器安裝均為自動執行,您可自 行選擇不同設定。如需更多顯示器設定的相關資訊,請參[閱操作顯示器](#page-33-3)。

# <span id="page-19-1"></span>通用序列匯流排 **(USB)** 介面

此部分提供有關您顯示器上可用的 USB 連接埠資訊。

#### <span id="page-19-2"></span>**SuperSpeed USB 5 Gbps (USB 3.2 Gen1)**

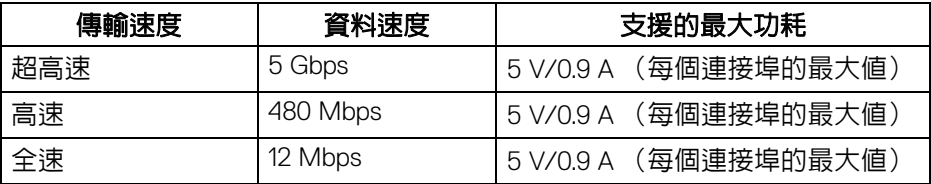

#### <span id="page-19-3"></span>**USB 2.0**

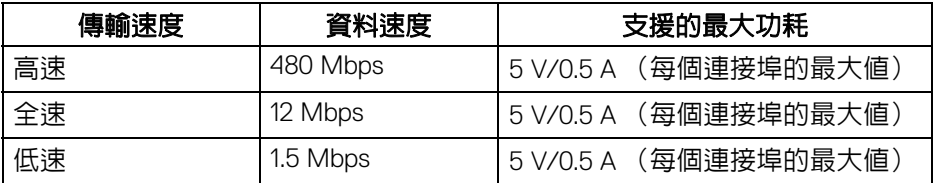

### 注意:此顯示器也符合 **SuperSpeed USB 5 Gbps (USB 3.2 Gen1)** 和 **High-Speed USB 2.0** 規格。

#### <span id="page-19-4"></span>**USB Type-C**

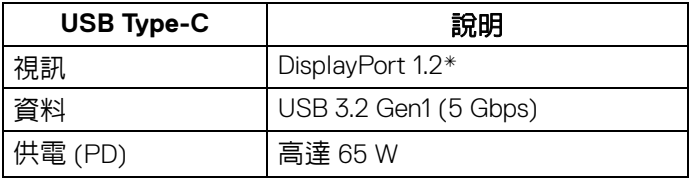

\* 支援 HBR2。

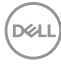

**20 │** 關於您的顯示器

## <span id="page-20-0"></span>**USB 3.2 Gen1 (5 Gbps)** 上載連接器

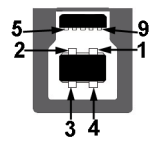

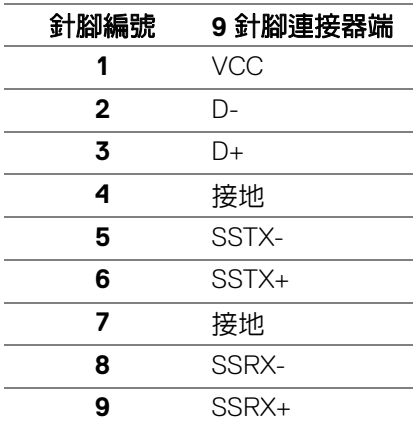

## <span id="page-20-1"></span>**USB 3.2 Gen1 (5 Gbps)** 下載連接器

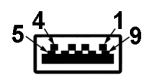

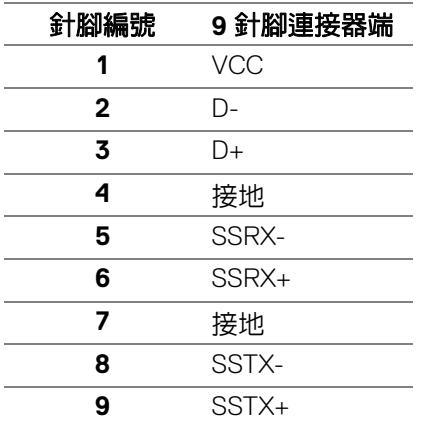

DELL

#### <span id="page-21-0"></span>**USB 2.0** 下載連接器

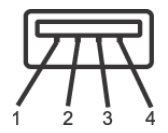

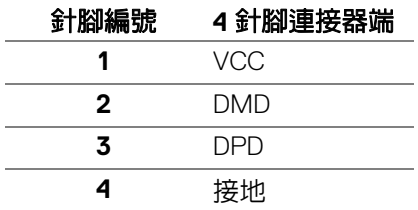

## <span id="page-21-1"></span>**USB Type-C** 連接器

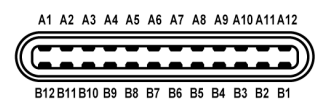

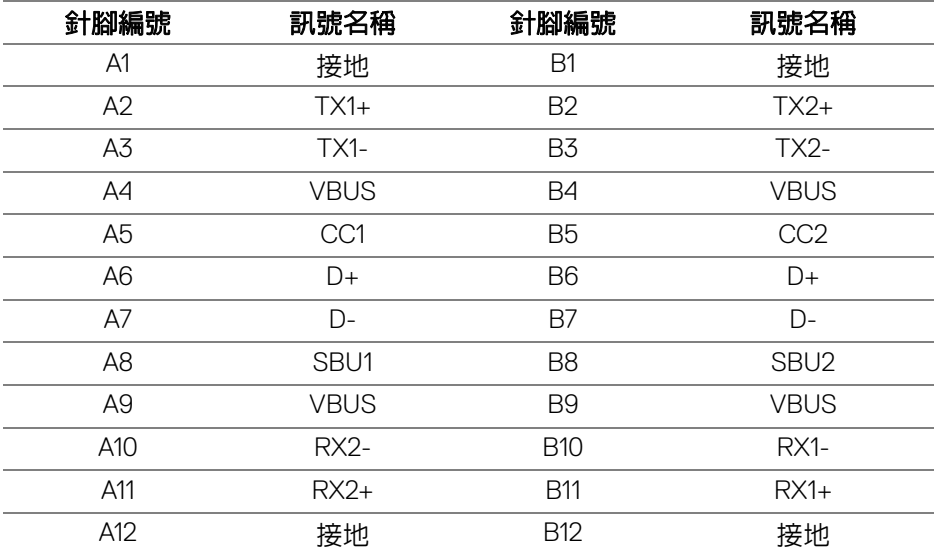

**22 │** 關於您的顯示器

DELL

#### <span id="page-22-0"></span>**USB** 連接埠

- 1 個 USB Type-C 上載 底部
- 1 個 USB Type-B 上載 底部
- 4 個 USB Type-A 下載 底部

#### 注意: **USB 3.2 Gen1 (5 Gbps)** 功能需要符合 **USB 3.2 Gen1** 規格的電腦。

#### 注意:顯示器的 **USB** 連接埠僅可在顯示器開啟或於待機模式中運作。若您 關閉顯示器然後再開啟,連接的周邊設備需要數秒鐘才能恢復正常功能。

#### <span id="page-22-1"></span>液晶顯示器品質與像素政策

在液晶顯示器生產過程中,某個或者多個像素有時會保持不變狀態,這些像素 很難發現,而且不會影響顯示器品質或者功能。有關 Dell 顯示器品質與像素政 策的詳情,如需更多資訊,請參閱 [www.dell.com/pixelguidelines](https://www.dell.com/pixelguidelines)。

#### <span id="page-22-2"></span>維護指南

#### <span id="page-22-3"></span>清潔您的顯示器

△ 小心:請於清潔顯示器之前,詳閱並依照[安全資訊中](#page-70-3)的說明,以清潔顯示 器。

#### 警告:清潔顯示器之前,請先將顯示器電源線從電源插座上拔除。

請依照下列指示拆開包裝、清潔或拿取顯示器:

- 如欲清潔抗靜電螢幕,請用清水將一塊柔軟乾淨的布稍微沾濕後進行擦 拭。若有可能,請使用特殊的螢幕清潔布或適用於抗靜電塗層的清潔劑清 潔螢幕。請勿使用含苯、稀釋劑、阿摩尼亞或有腐蝕作用的清潔劑或壓縮 空氣進行清潔。
- 請使用稍微沾濕的溫熱軟布清潔顯示器。請避免使用任何類型的清潔劑, 因為某些清潔劑會在顯示器上留下一層乳狀薄膜。
- 若您將顯示器拆封時發現白色粉末,請用布擦拭。
- 請小心搬運顯示器,深色的顯示器較淺色的顯示器更容易因刮傷而產生白 色刮痕。
- 為維持顯示器的最佳影像品質,請使用具有動態變化的螢幕保護程式,並 於未使用時將顯示器關機。

DØLI

# <span id="page-23-0"></span>設定顯示器

## <span id="page-23-1"></span>安裝支架

注意:從工廠出貨時並未安裝支架。

#### 注意:下列說明適用於安裝顯示器隨附的支架。如果安裝從其它任何來源購 買的支架,請按照連同支架提供的安裝說明進行。

安裝顯示器支架:

- **1.** 按照箱板上的指示,將支架從其頂端固定墊中取出。
- **2.** 從包裝襯墊中取出可調式支架和底座。

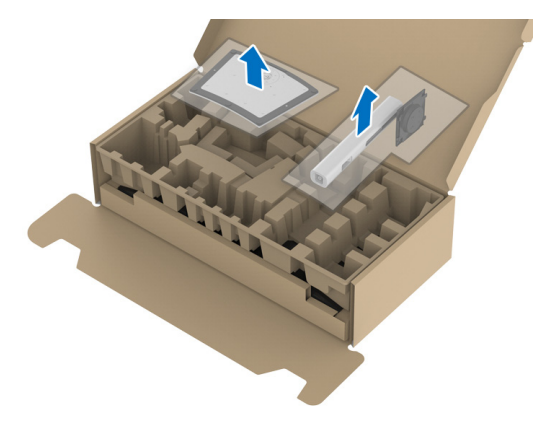

- **3.** 將底座區塊完全插入支架插槽。
- **4.** 提起螺絲握柄,並朝順時針方向轉動螺絲。
- **5.** 完全鎖緊螺絲後,將螺絲握柄收平放入凹槽中。

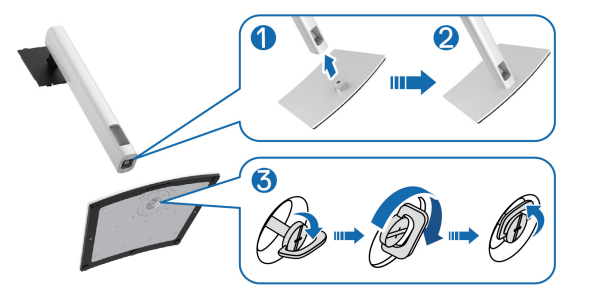

DELI

**6.** 如圖所示掀起保護袋,以觸及支架組件的 VESA 部分。

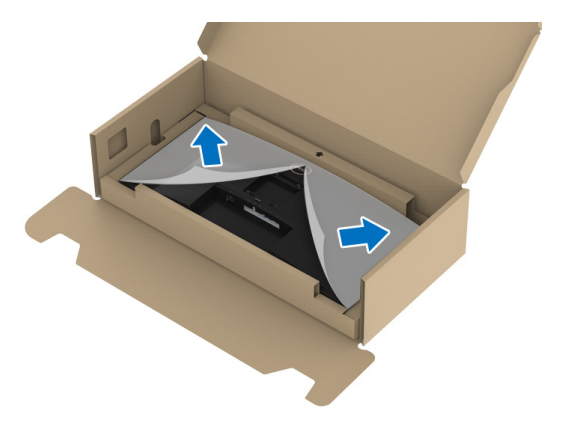

**7.** 將支架組件安裝到顯示器上。 **a.** 將支架上方兩個扣件對準顯示器背後的溝槽。 **b.** 壓下支架,直到卡入定位。

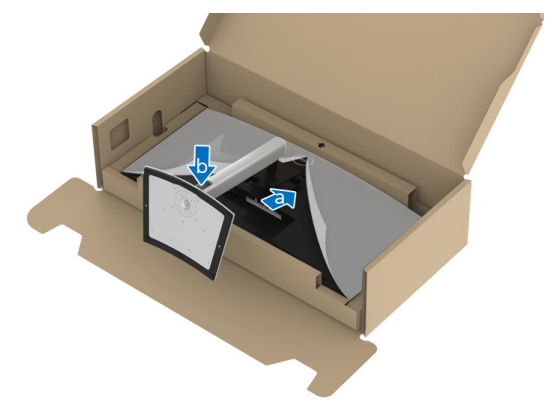

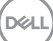

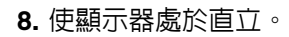

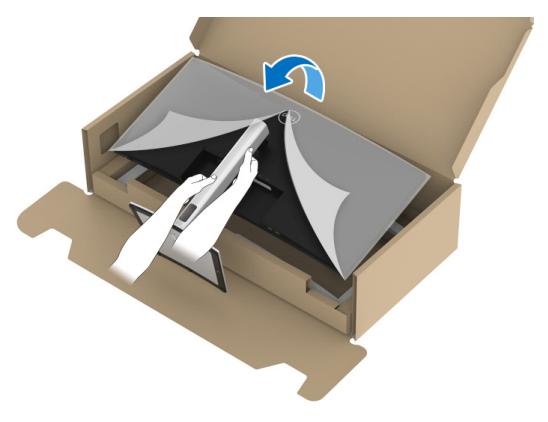

# $\mathscr{U}$  注意:小心謹慎地抬起顯示器,避免其滑落或傾倒。

**9.** 取下顯示器外罩。

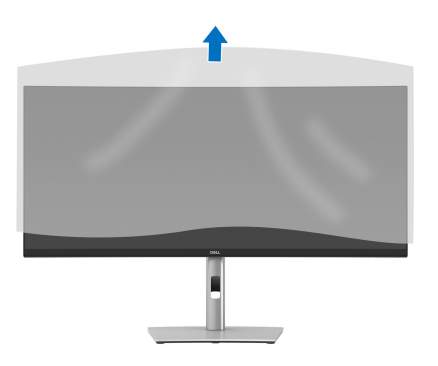

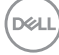

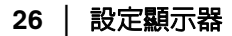

<span id="page-26-0"></span>連接您的顯示器

 $\wedge$ 、警告:在您開始執行此小節的任何程序之前,請先仔細閱讀並遵守[安全資](#page-70-3) [訊。](#page-70-3)

注意: **Dell** 顯示器能夠透過 **Dell** 內附提供的連接線達到最佳效果。**Dell** 不 保證使用非 **Dell** 連接線時能夠正常呈現視訊品質和效能。

■ 注意: 安裝連接線之前, 將連接線穿過連接線整理槽。

■ 注意: 請勿將全部的連接線同時連接到電腦。

24 注意:圖示僅用於說明。電腦的外觀可能會有所不同。

將您的顯示器連接至電腦:

**1.** 請關閉您的電腦並拔下電腦的電源線。

**2.** 將電源線穿過支架的連接線整理槽,然後連接到顯示器。

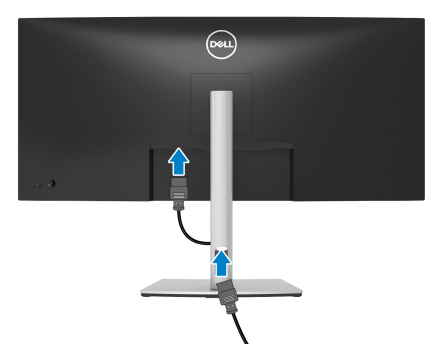

**3.** 將顯示器上的 DisplayPort、HDMI 或 USB Type-C 連接線連接到電腦。

**D**<sup></sup>

<span id="page-27-0"></span>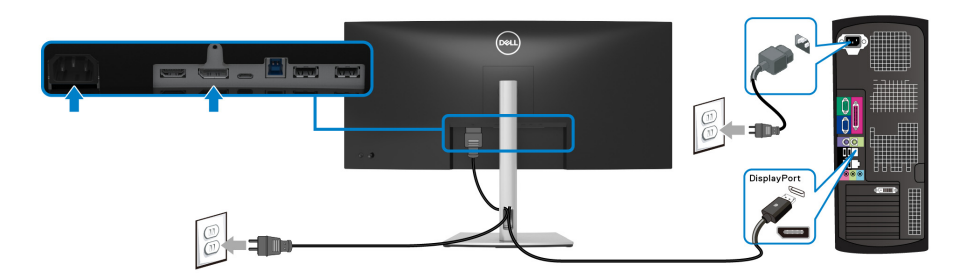

#### 注意:預設的出廠設置是 **DP1.2**。連接 **DisplayPort** 連接線後,如果顯示器 無法顯示任何內容,請按照下列程序將設定變更為 **DP1.1**:

- 按下搖桿啟動功能表啟動工具。
- 向上移動搖桿選擇 並啓動 OSD 主功能表。
- · 切換搖桿反白顯示 Input Source (輸入來源),然後按下搖桿按鈕進入子 功能表。
- 切換搖桿反白顯示 **DP**。
- 按住搖桿大約 10 秒,DisplayPort 配置訊息隨即顯示。
- 切換搖桿選擇 **Yes** (是),然後按下搖桿儲存變更。

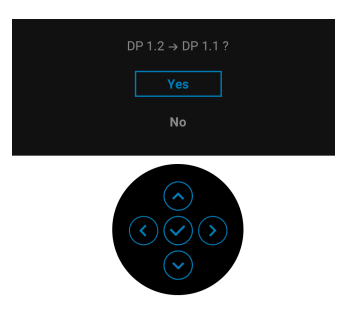

如需變更 DisplayPort 格式設定,請重複上述步驟。

DØLI

#### <span id="page-28-0"></span>連接 **HDMI** 連接線

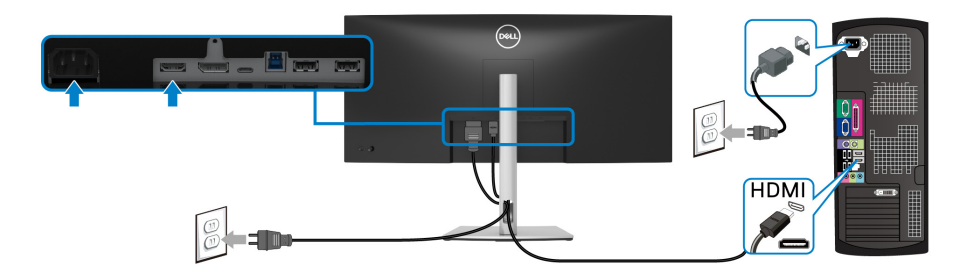

#### 注意:預設的出廠設置是 **HDMI 2.0**。連接 **HDMI** 連接線後,如果顯示器無 法顯示任何內容,請按照下列程序將設定從 **HDMI 2.0** 變更為 **HDMI 1.4**:

- 按下搖桿啟動功能表啟動工具。
- 向上移動搖桿選擇 並啓動 OSD 主功能表。
- 切換搖桿反白顯示 **Input Source** (輸入來源),然後按下搖桿進入子功能 表。
- 切換搖桿反白顯示 **HDMI**。
- 按住搖桿大約 10 秒,HDMI 配置訊息隨即顯示。
- 切換搖桿選擇 **Yes** (是),然後按下搖桿儲存變更。

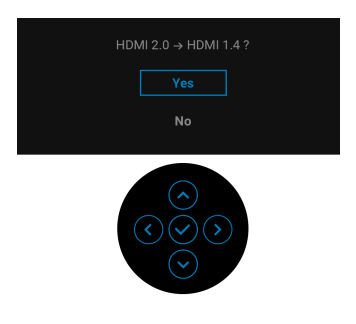

如需變更 HDMI 格式設定,請重複上述步驟。

DØLI

#### <span id="page-29-0"></span>連接 **USB Type-C** 連接線

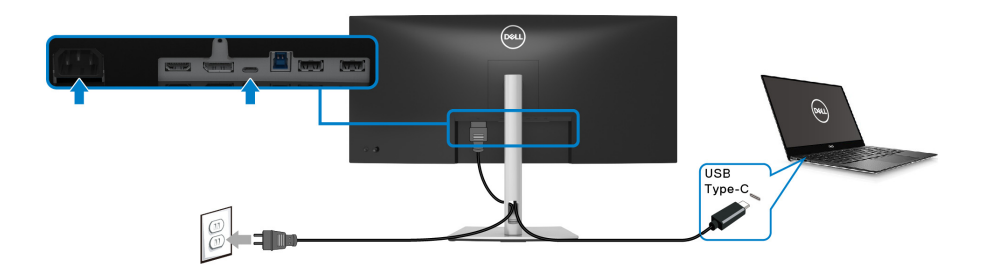

#### 注意:務必使用顯示器隨附的 **USB Type-C** 連接線。

- 此連接埠支援 DisplayPort 替代模式 (僅限 DP1.2 標準)。
- USB Type-C 供電相容連接埠 (PD 3.0 版)供電最高達 65 W。
- · 如果筆記型電腦需要 65 W 以上才能運作,而且電池電力已耗盡,則使用 此顯示器的 USB PD 連接埠無法開啟電源或充電。

#### <span id="page-29-1"></span>連接 **USB 3.2 Gen1 (5 Gbps)** 連接線

#### 注意:為了避免資料損毀或遺失,在您拔除 **USB** 上載埠之前,請確認連接 至顯示器 **USB** 下載埠的電腦 「並未使用」任何 **USB** 儲存裝置。

在您完成連接 DisplayPort/HDMI/USB Type-C 連接線後,請依照下方程序將 USB 3.2 Gen1 連接線連接至電腦,並完成您的顯示器設定:

**1. a.** 連接一部電腦:將 USB 3.2 Gen1 上載埠 (隨附連接線)連接至您電腦上 適當的 USB 3.2 Gen1 連接埠。

**b. 連接兩部電腦 \*: 將 USB 3.2 Gen1 上載埠 ( 隋附連接線) 和 USB Type-**C 上載埠 (隨附連接線)連接至兩台電腦上適當的 USB 連接埠。然後再使 用 OSD 功能表,以在 USB 上載來源與輸入來源之間進行選擇。請參閱 [USB](#page-45-0)。

**2.** 將 USB 3.2 Gen1 周邊設備連接至顯示器的 USB 3.2 Gen1 下載埠。

**3.** 將電腦與顯示器的電源線插入附近的電源插座。

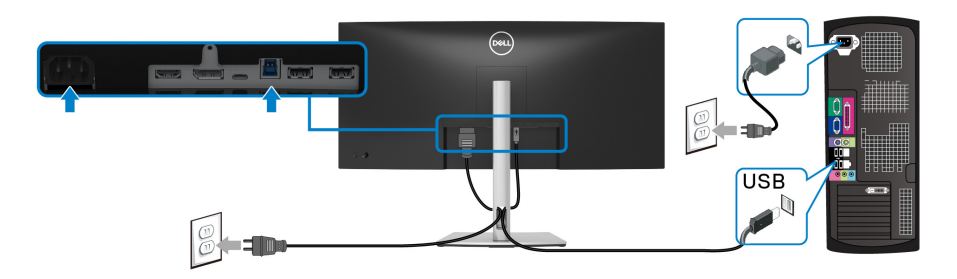

**a.** 連接一部電腦

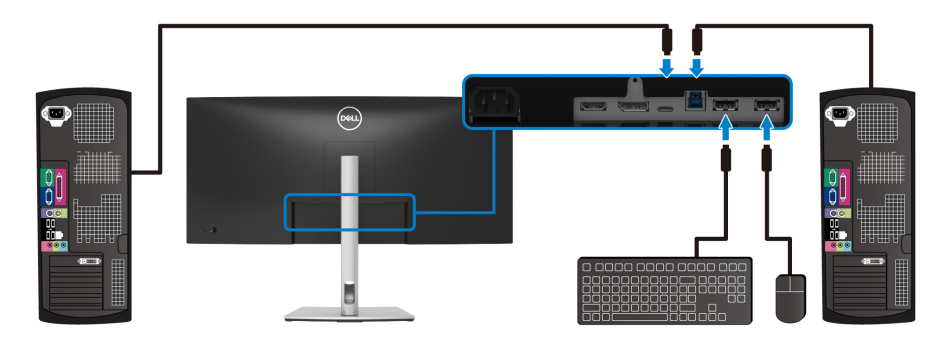

#### **b.** 連接兩部電腦

\* 將兩台電腦連接至顯示器時,從 OSD 功能表進行 **USB** 設定,在兩台電腦之間 共用連接至同一台顯示器的一組鍵盤和滑鼠。細節請參閱 [USB](#page-45-0) 和設定 [KVM](#page-56-1) 切 [換器。](#page-56-1)

**4.** 打開顯示器與電腦。 若您的顯示器有顯示影像,便表示安裝完成。若顯示器沒有顯示影像,請 參閱[常見問題。](#page-65-1)

DELL

# <span id="page-31-0"></span>整理您的連接線

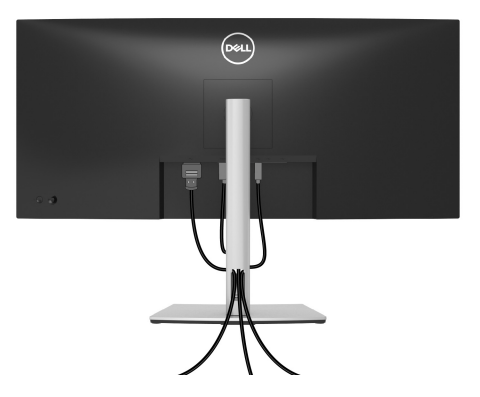

將所有必要的連接線安裝至您的顯示器與電腦之後 (請參閱[連接您的顯示器以](#page-26-0) 安裝連接線),請如上圖所示整理所有的連接線。

### <span id="page-31-1"></span>移除顯示器支架

- 注意:為避免移除支架時刮傷 **LCD** 螢幕,請確認將顯示器放置於乾淨柔軟 的表面上。
- 注意:下列說明適用於拆卸顯示器隨附的支架。如果拆卸從其它任何來源購 買的支架,請按照連同支架提供的安裝說明進行。

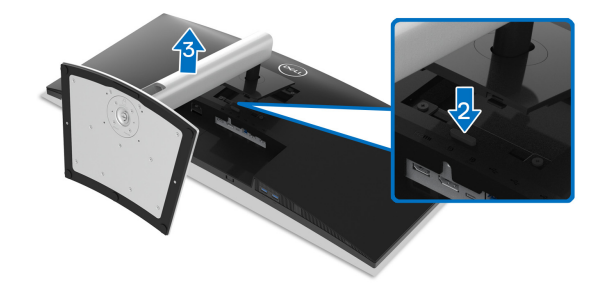

移除支架:

- **1.** 將顯示器放在軟布或軟墊上。
- **2.** 按住支架移除按鈕。
- **3.** 將支架提起,自顯示器移除。

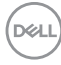

#### **32 │** 設定顯示器

# <span id="page-32-0"></span>**VESA** 壁掛式組件 (選配)

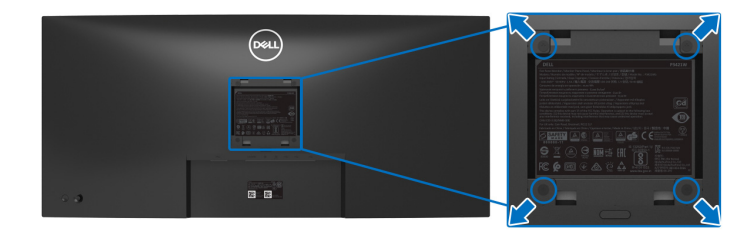

(螺絲尺寸:M4 x 10 mm)。

請參考 VESA 相容壁掛安裝套件隨附的說明。

- **1.** 將螢幕面板置於穩固平坦鋪有軟布或墊子的桌面上。
- **2.** 取下支架。(請參[閱移除顯示器支架](#page-31-1))
- **3.** 使用十字螺絲起子取下四顆鎖住塑膠外蓋的螺絲。
- **4.** 將壁掛安裝套件中的安裝托架連接至顯示器。
- **5.** 將顯示器安裝於牆面。如需詳細資訊,請參閱壁掛安裝套件隨附的說明文 件。
- 注意:僅限使用符合 **UL**、**CSA** 或 **GS** 列名標準的壁掛式托架,最小重量或 負載能力為 **26.8** 公斤。

DELI

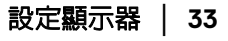

<span id="page-33-3"></span><span id="page-33-0"></span>操作顯示器

# <span id="page-33-1"></span>開啟顯示器電源

按下電源按鈕以開啟顯示器。

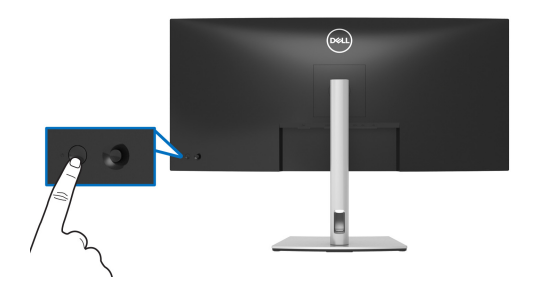

# <span id="page-33-2"></span>使用搖桿控制

使用顯示器後方的搖桿控制進行畫面顯示項目 (OSD) 調整。

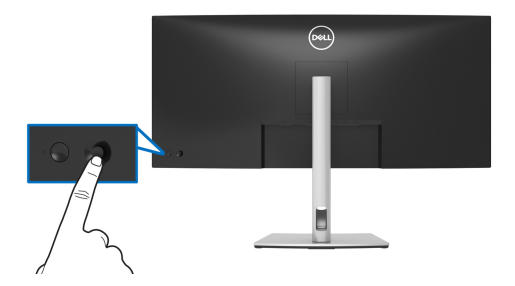

- **1.** 按下搖桿啟動功能表啟動工具。
- **2.** 移動搖桿的上 / 下 / 左 / 右可切換不同的選項。
- **3.** 再次按下搖桿可確認選擇。

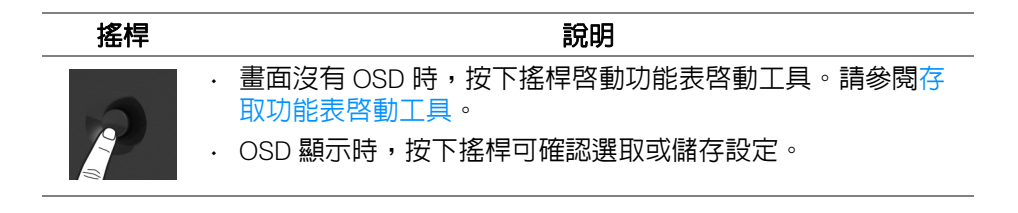

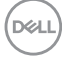

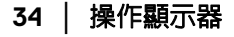

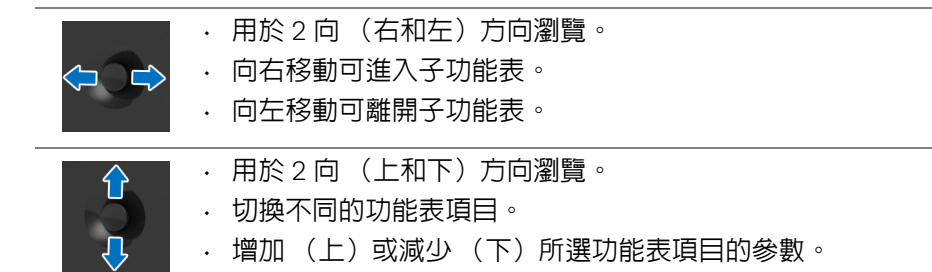

# <span id="page-34-0"></span>使用畫面顯示項目 **(OSD)** 功能表

#### <span id="page-34-1"></span>存取功能表啟動工具

切換或按下搖桿時,功能表啟動工具會出現,以便您存取 OSD 主功能表和快捷 鍵功能。

若要選擇功能,請移動搖桿。

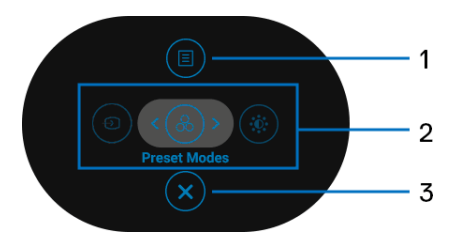

下表說明功能表啟動工具功能:

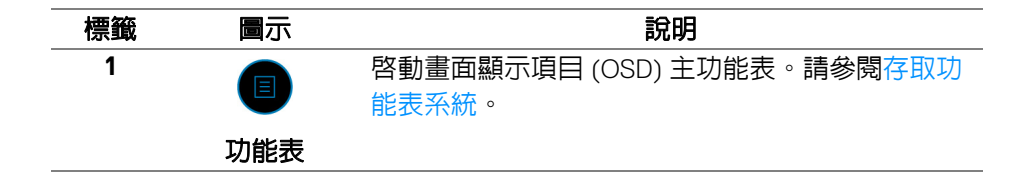

DELI

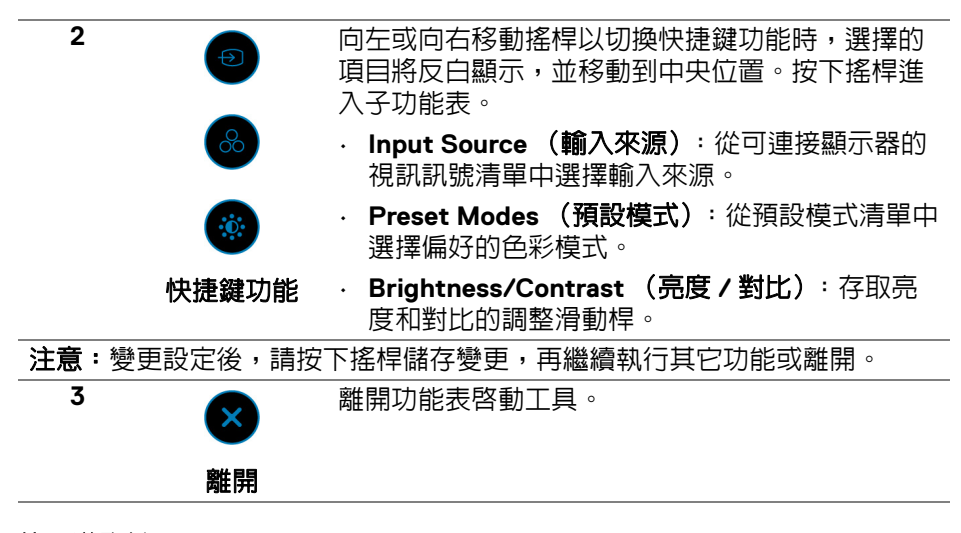

#### <span id="page-35-0"></span>使用導覽鍵

OSD 主功能表啟動時,請按照 OSD 下方顯示的導覽鍵移動搖桿以進行設定。

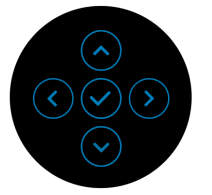

變更設定後,請按下搖桿儲存變更,再繼續開啟其它功能表或離開 OSD 功能 表。

#### 24 注意: 若要離開目前功能表項目並返回上一個功能表,請向左移動搖桿直到 離開。

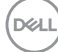

**36 │** 操作顯示器
#### 存取功能表系統

#### 名注意:變更設定後,請按下搖桿儲存變更,再繼續開啓其它功能表或離開 **OSD** 功能表。

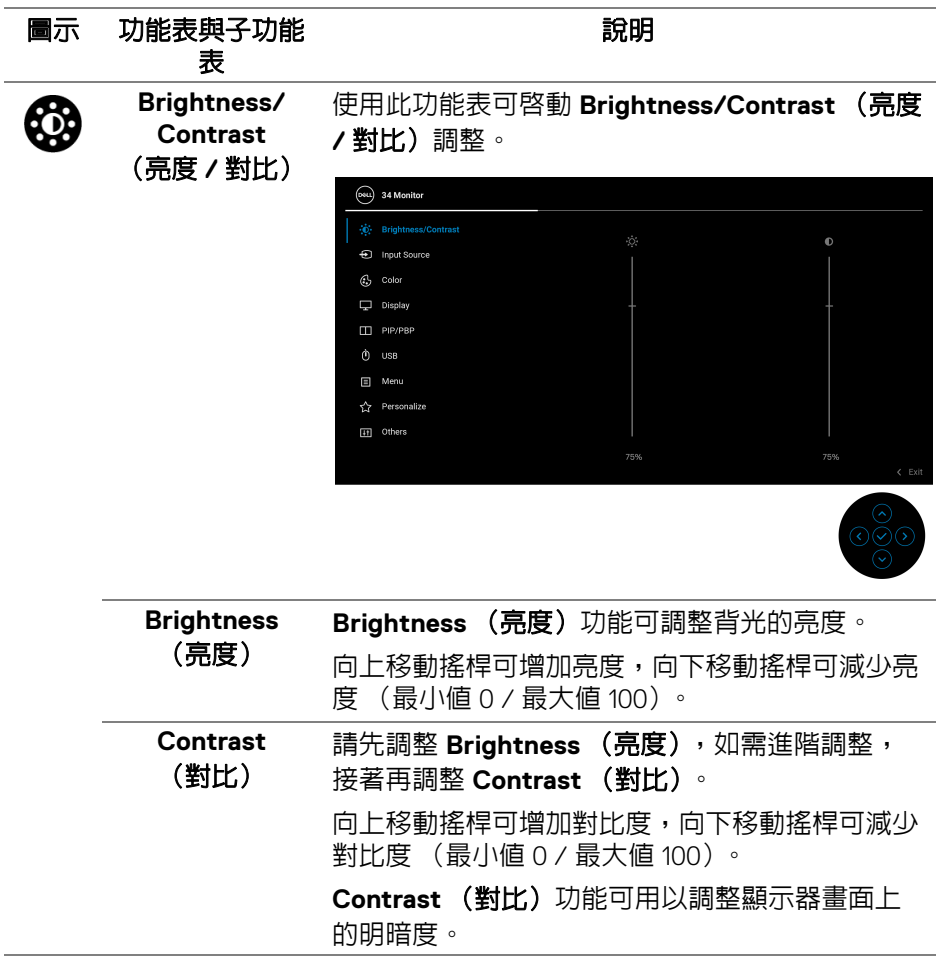

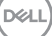

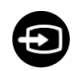

#### <span id="page-37-0"></span>**Input Source** (輸入來源)

輸入源使用 **Input Source** (輸入來源)功能表可 選擇連接顯示器的不同視訊訊號。

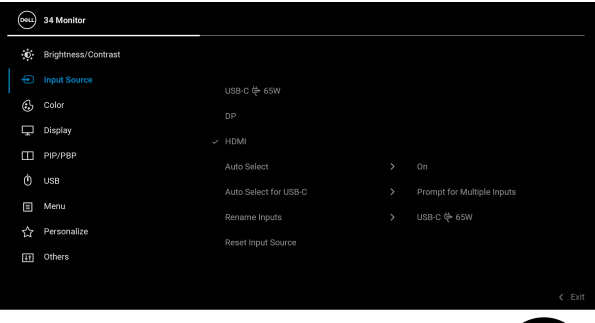

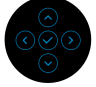

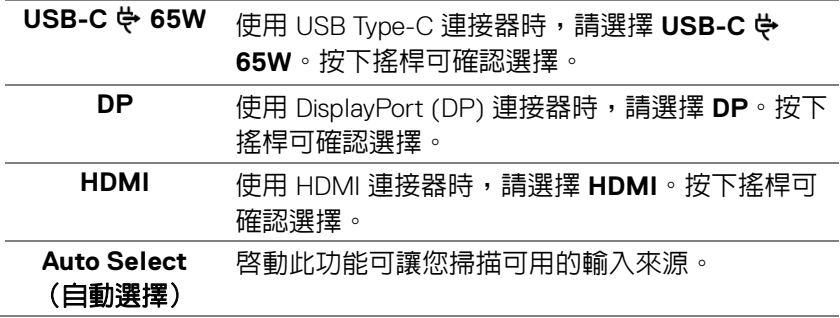

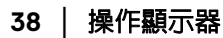

(dell

<span id="page-38-0"></span>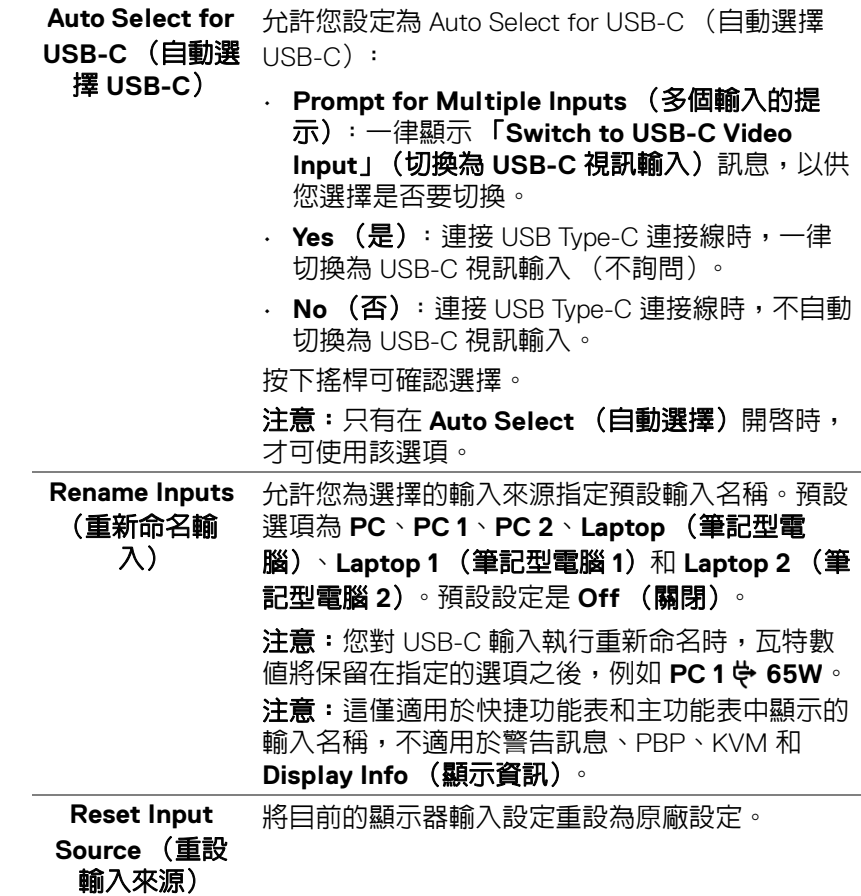

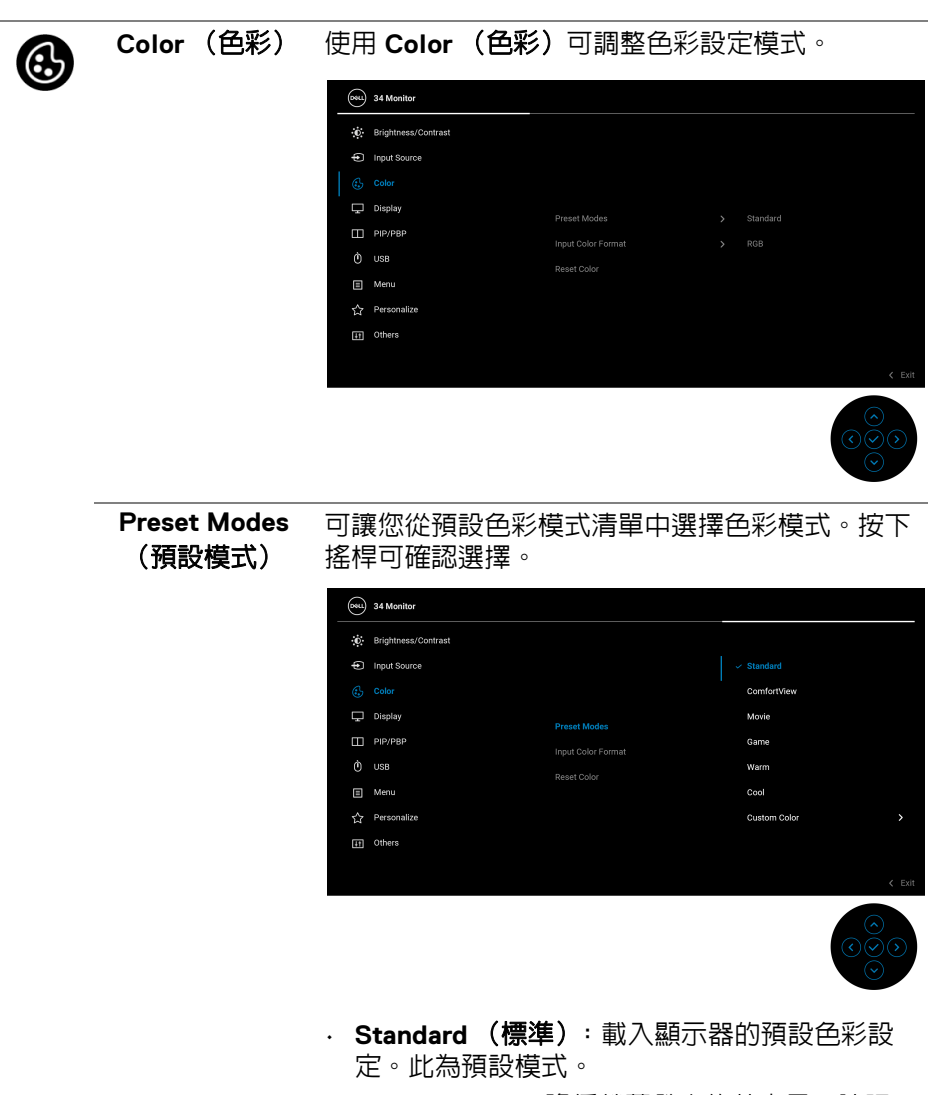

· ComfortView: 降低螢幕發出的藍光量,讓眼 睛在觀看時更舒適。

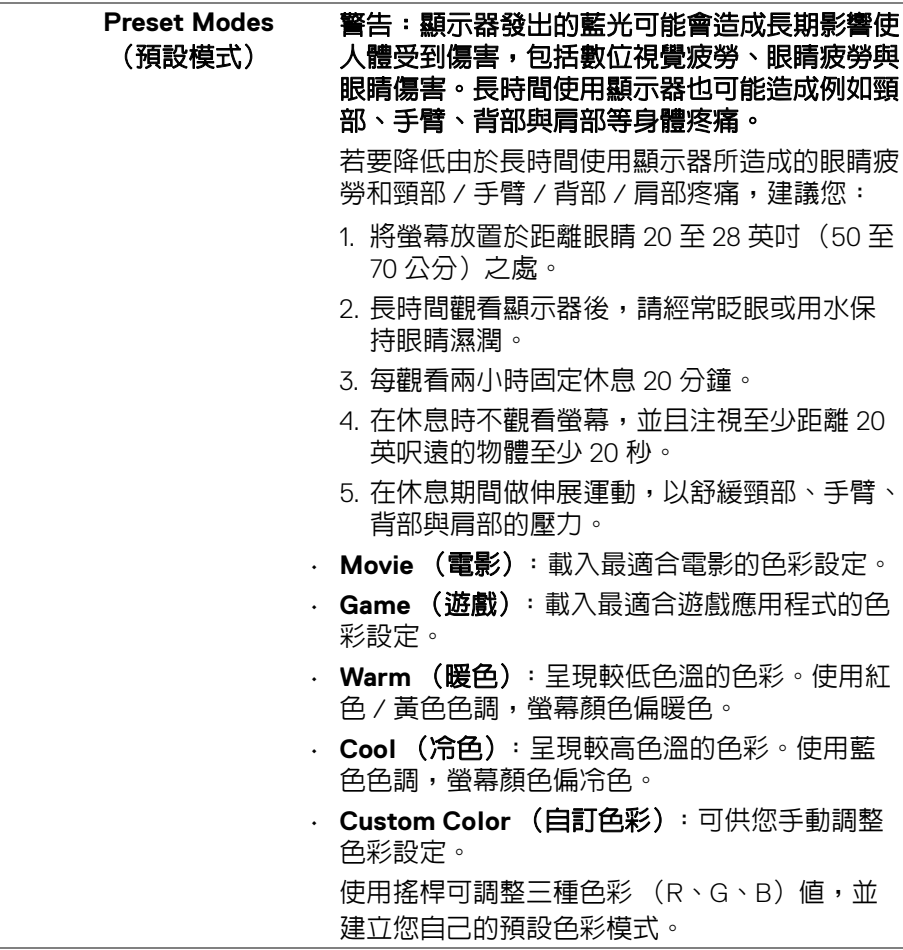

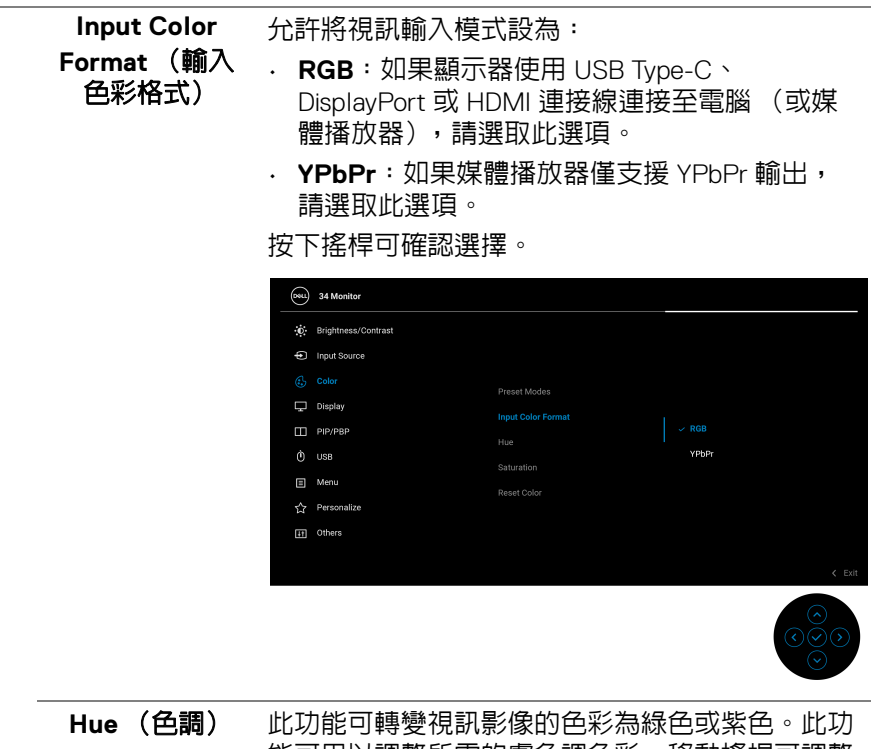

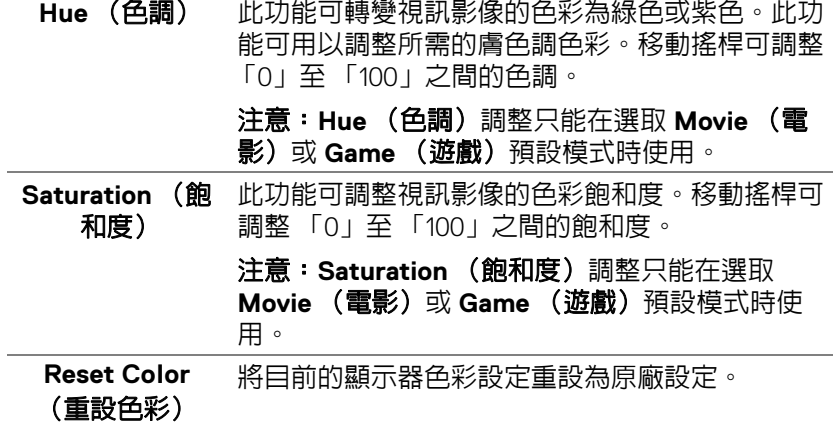

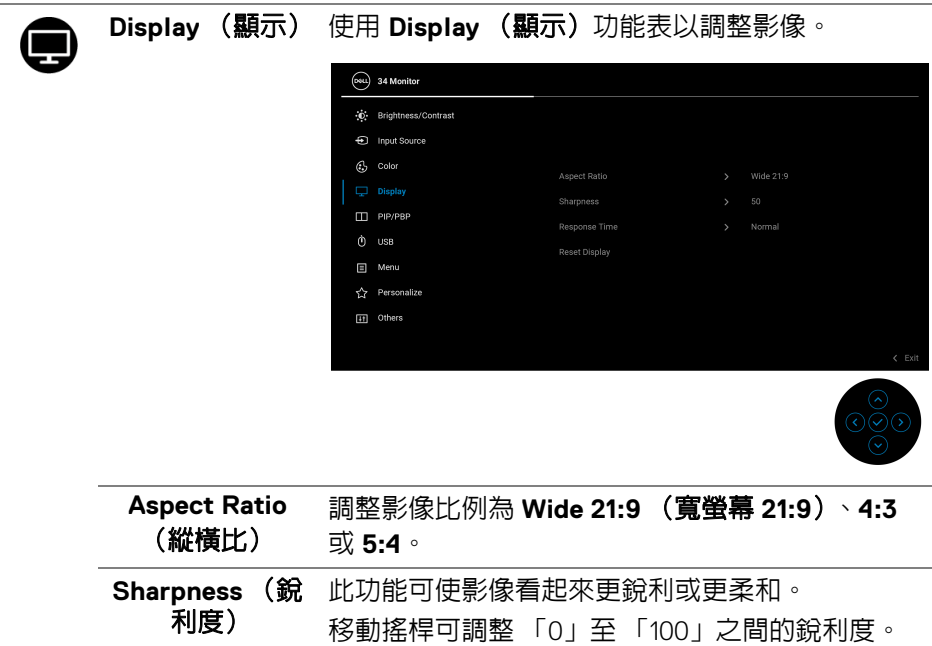

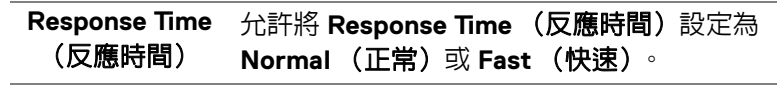

**Reset Display** (重設顯示) 將所有顯示設定重設為原廠預設值。

▥

#### **PIP/PBP** 本功能可以顯示第二個影像來源的畫面。按下搖桿 可確認選擇。

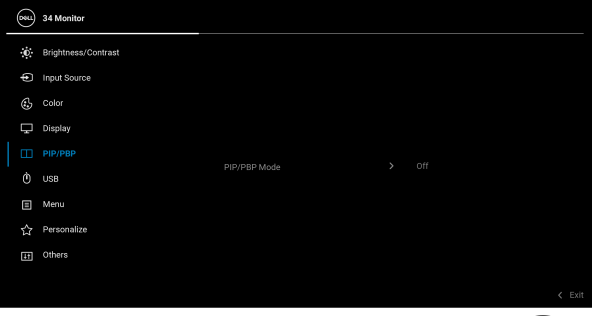

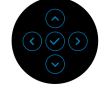

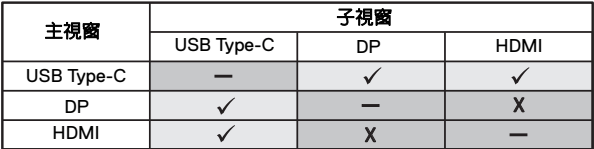

注意:PBP 模式下的影像將在分割視窗的中央顯 示。

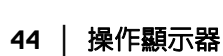

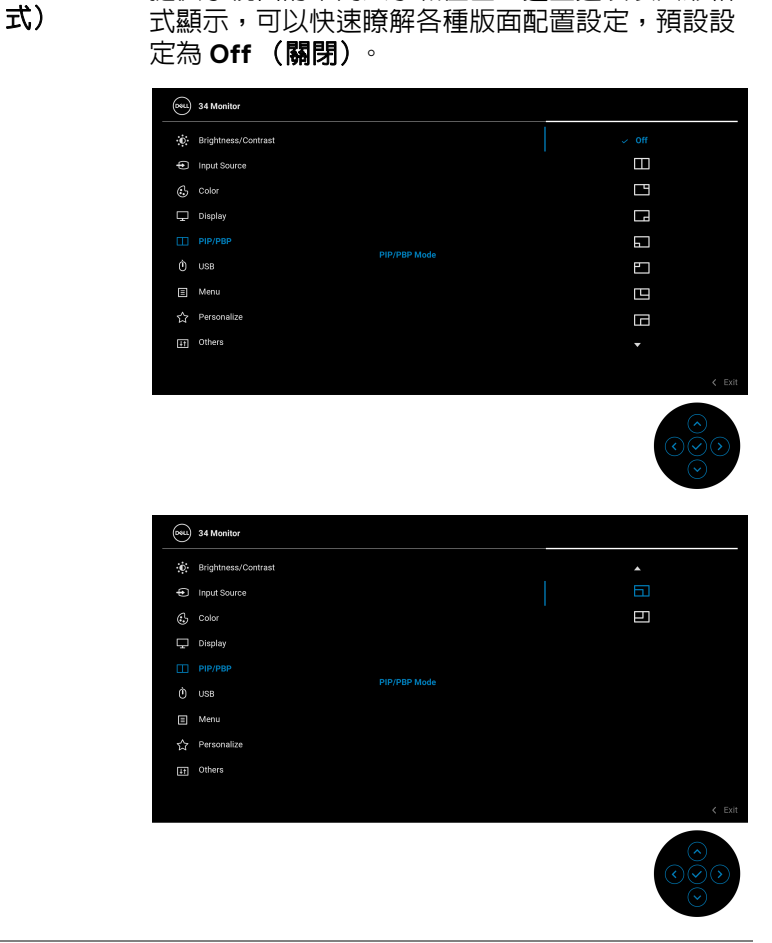

**PIP/PBP Mode** 允許您從預設清單中選擇 PBP 或 PIP 模式,其中

提供子視窗的不同大小和位置。這些選項以圖形格

(**PIP/PBP** 模

#### **PIP/PBP (Sub)** 選擇連接至顯示器的不同視訊訊號,以用於 PIP/ (**PIP/PBP** (子 視窗)) PBP 子視窗。按下搖桿可確認選擇。 注意:只有在 PIP/PBP 模式啓用時,該選項才可 供使用。

**USB Switch** (**USB** 切換) 選擇切換在 PIP/PBP 模式中需要使用的 USB 上載 來源。 注意:只有在 PIP/PBP 模式啓用時,該選項才可 供使用。 **Video Swap** (視訊切換) 選擇在 PIP/PBP 模式中切換主視窗和子視窗的視 訊。按下搖桿可確認選擇。 注意:只有在 PIP/PBP 模式啟用時,該選項才可 供使用。 **Contrast (Sub)** (對比 (子視 窗)) 選擇可調整 PIP/PBP 模式中的影像對比度。 移動搖桿可調整 「0」至 「100」之間的對比度。 注意:只有在 PIP/PBP 模式啟用時,該選項才可 供使用。 USB 分許您為輸入訊號 (DP 或 HDMI) 指派 USB 上載 埠,當電腦連接至上載埠時,可讓目前的輸入訊號 使用顯示器的 USB 下載埠 (例如鍵盤和滑鼠)。

按下搖桿可確認選擇。

細節請參閱設定 KVM [切換器。](#page-56-0)

若您僅使用一個上載埠,即會啟用連接的上載埠。

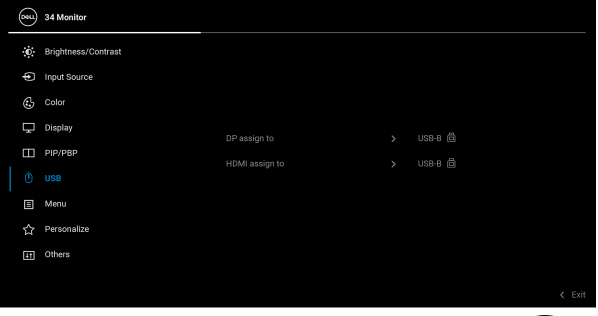

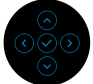

注**意:**為了避免資料損毀或遺失,在您拔除 USB 上載埠之前,請確認連接至顯示器 USB 下載埠的 電腦 「並未使用」任何 USB 儲存裝置。

DØLI

 $\phi$ 

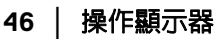

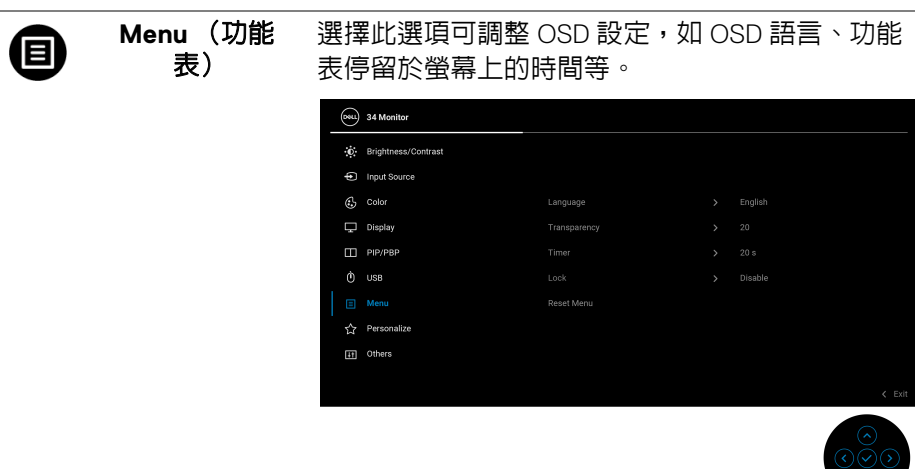

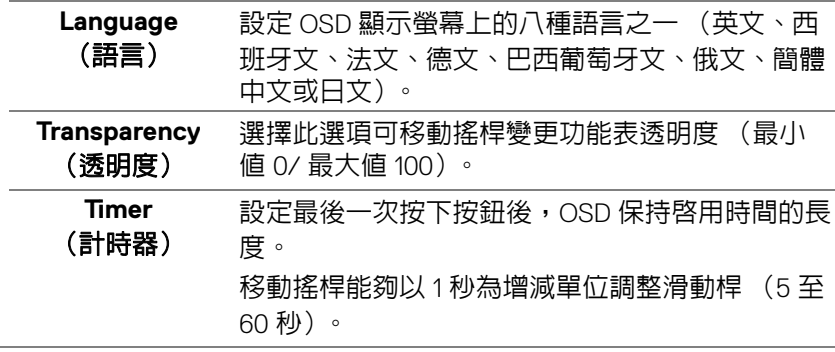

(dell

<span id="page-47-0"></span>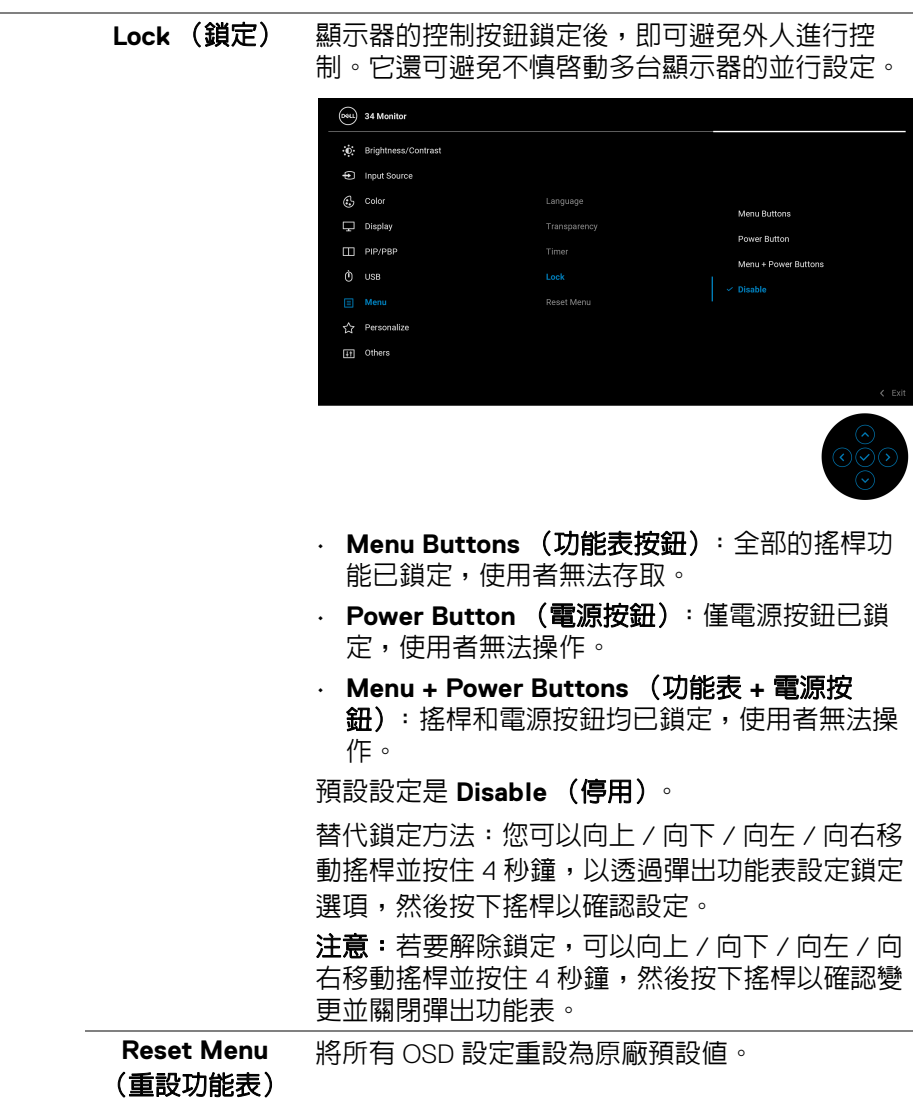

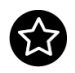

**Personalize** (個人化)

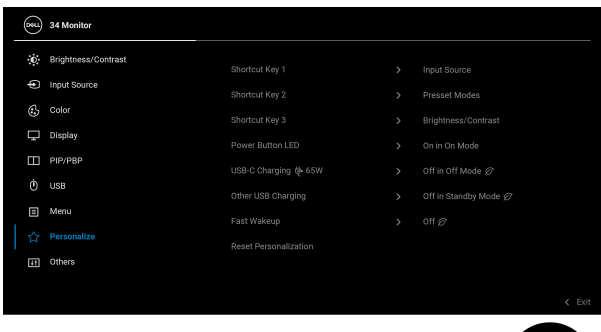

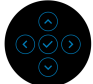

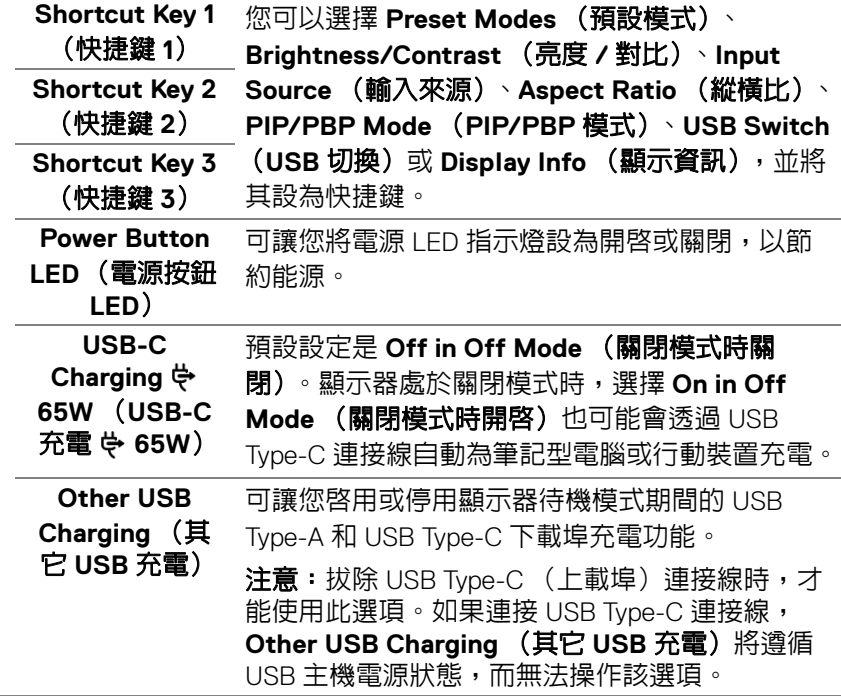

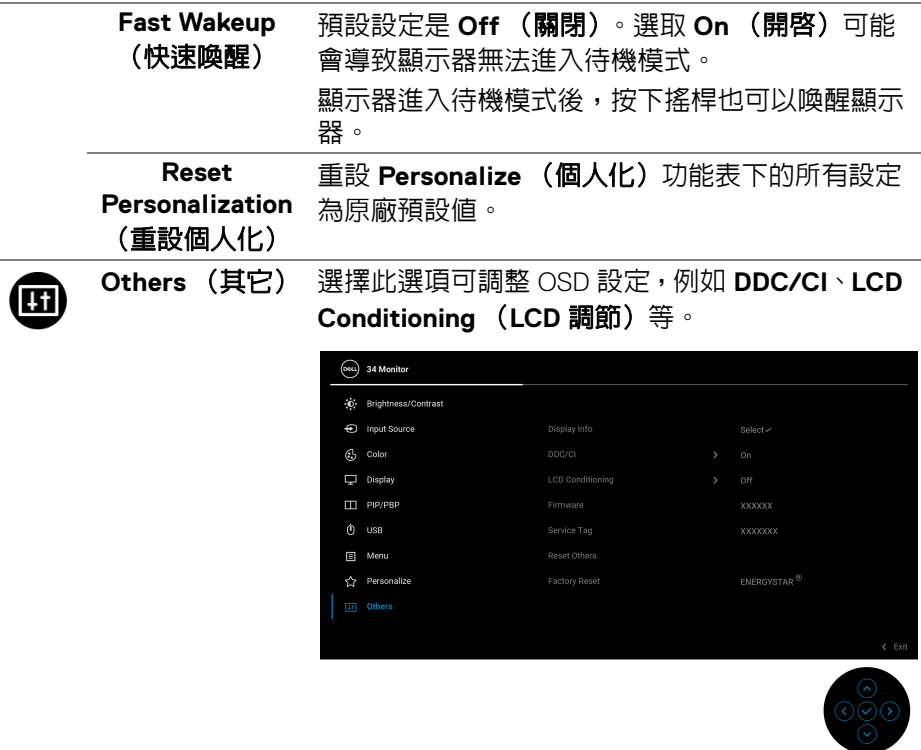

**Display Info** (顯示資訊)

顯示本顯示器的所有設定值。

(dell

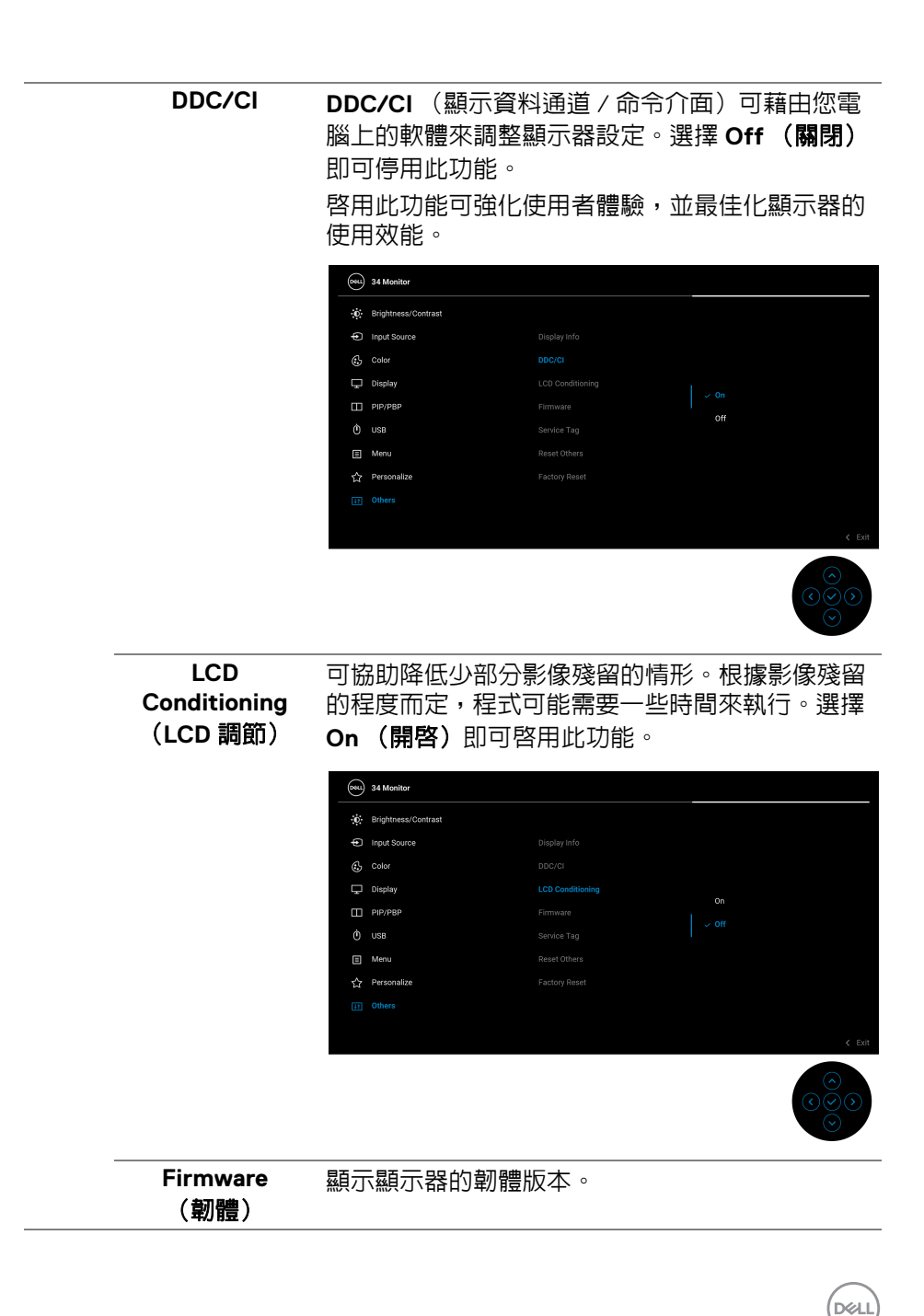

操作顯示器 **│ 51**

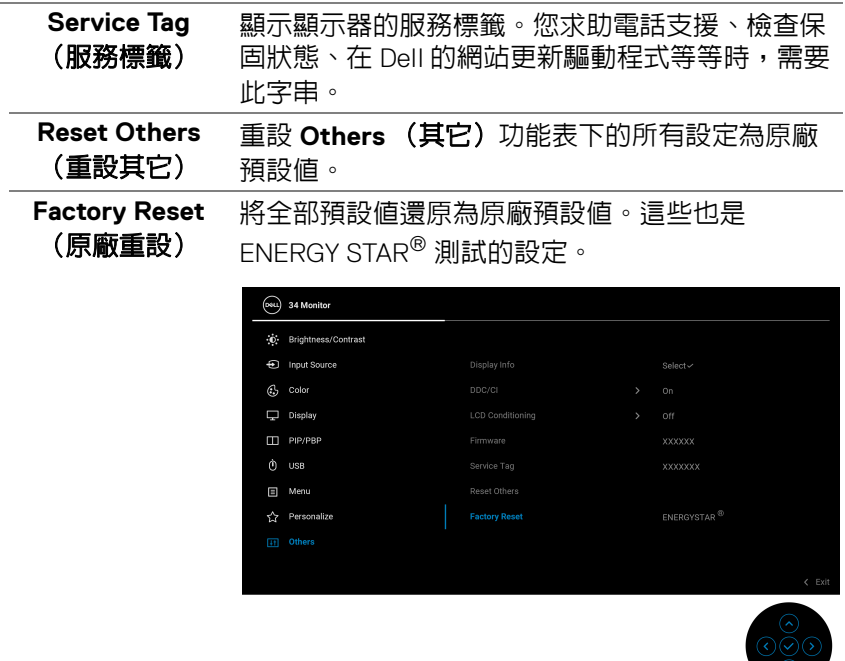

### **OSD** 警告訊息

當顯示器不支援特定的解析度模式時,您將會看到下列訊息:

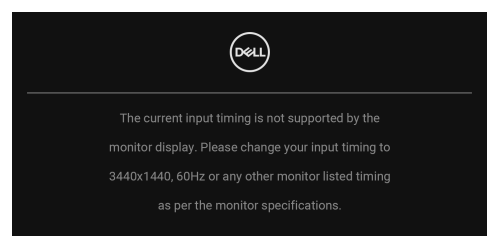

這表示顯示器無法與從電腦所接收到的訊號進行同步化。請參[閱顯示器規格](#page-11-0)部 分,取得此顯示器所支援的水平與垂直掃瞄頻率範圍。建議模式為 3440 x 1440。

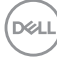

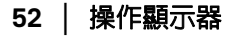

在 **DDC/CI** 功能停用前您將看到下列訊息:

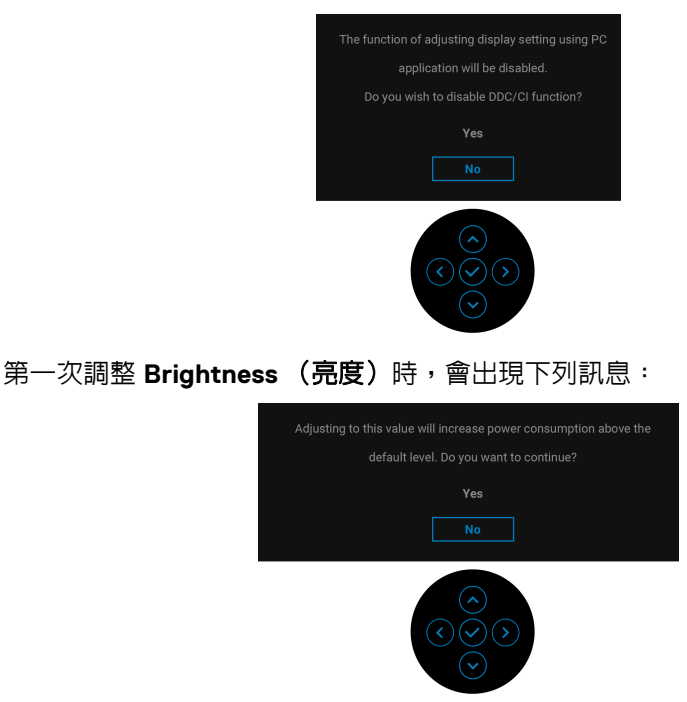

注意:如果選擇 **Yes** (是),則下次變更亮度設定時將不會出現該訊息。

第一次變更省電功能的預設設定時,例如 **USB-C Charging 65W** (**USB-C**  充電 **65W**)、**Other USB Charging** (其它 **USB** 充電)或 **Fast Wakeup** (快速喚醒),將出現下列訊息:

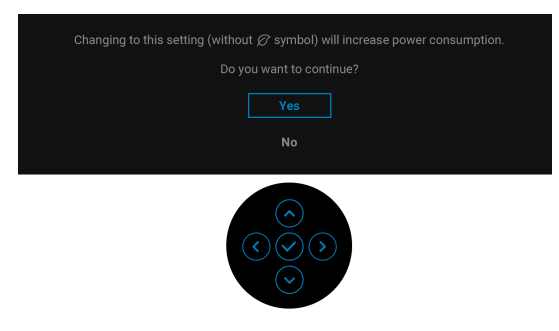

注意:如果對於上述的任何一個功能選擇 **Yes** (是),則下次變更這些功能 時將不會出現該訊息。您恢復原廠重設時,該訊息將再次出現。

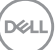

#### 顯示器進入待機模式時,將出現下列訊息:

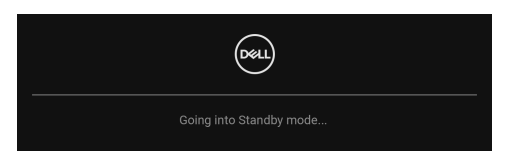

請啟動電腦並喚醒顯示器存取 [OSD](#page-34-0)。

Lock (鎖定)功能啓動前,您會看見下列訊息:

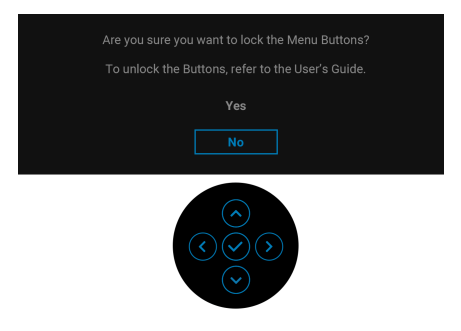

### ■ 注意:訊息可能依選取的設定而略微不同。

OSD 僅可於正常運作模式下進行操作。如果在待機模式中按下搖桿,根據所選 擇的輸入不同,將出現下列訊息:

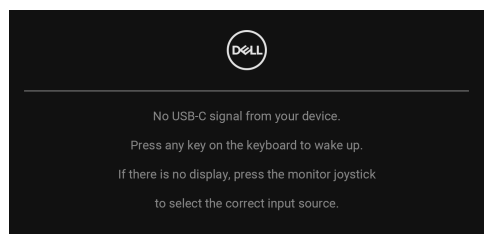

啟動電腦和顯示器以存取 [OSD](#page-34-0) 功能表。

注意:訊息可能依連線輸入訊號而略微不同。

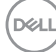

如果選擇 USB Type-C、DisplayPort 或 HDMI 輸入,而且對應的連接線尚未連 接,將出現下列訊息:

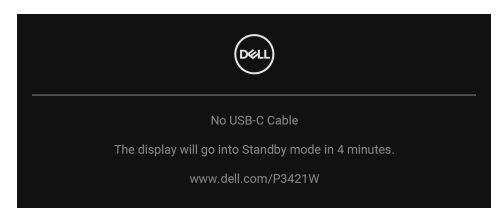

### 注意:訊息可能依連線輸入訊號而略微不同。

顯示器接收 DP/HDMI 輸入,而且 USB Type-C 連接線連接到支援 DP 替代模式 的筆記型電腦時,如果 [Auto Select for USB-C](#page-38-0) (自動選擇 USB-C)啓用,會出 現下列訊息:

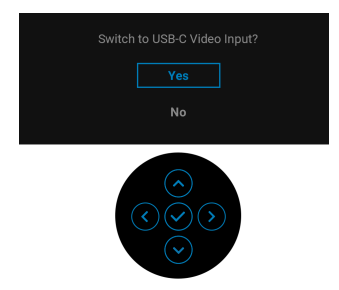

選取 Factory Reset (原廠重設)時,會出現下列訊息:

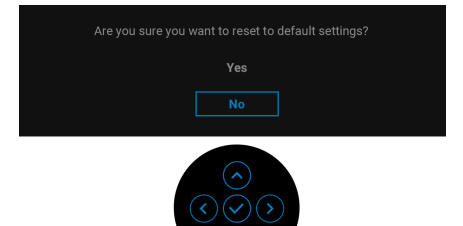

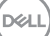

### 選取 **Yes** (是)時,會出現下列訊息。

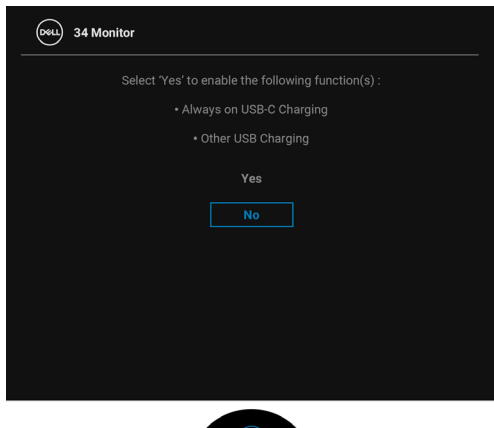

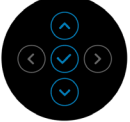

請參[閱疑難排解](#page-62-0)以取得更多資訊。

### 設定最大解析度

為顯示器設定最大解析度:

在 Windows® 7、Windows® 8 和 Windows® 8.1 系統中:

- **1.** 僅適用於 Windows® 8 和 Windows® 8.1,選取 「桌面動態磚」以切換至傳 統桌面。
- 2. 在桌面上按一下右鍵,然後選擇**螢幕解析度**。
- **3.** 按一下**螢幕解析度**的下拉式清單,選取 3440 x 1440。

#### **4.** 按一下確定。

在 Windows® 10 系統中:

- **1.** 在桌面上按一下右鍵,然後選擇顯示設定。
- **2.** 按一下進階顯示設定。
- **3.** 按一下解析度的下拉式清單,選取 **3440 x 1440**。

#### **4.** 按一下套用。

若您沒有看到 3440 x 1440 選項,您可能必須更新顯示卡驅動程式。請依照您電 腦的狀況,完成下列其中一項程序:

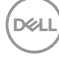

**56 │** 操作顯示器

若您有 Dell 桌上型或可攜式電腦:

· 請至 http://www.dell.com/support,輸入您的服務標籤,然後下載最新的 顯示卡驅動程式。

若您使用的是非 Dell 電腦 (可攜式或桌上型電腦):

- 請至您電腦的支援網站下載最新的顯示卡驅動程式。
- 請至您顯示卡的網站下載最新的顯示卡驅動程式。

### <span id="page-56-0"></span>設定 **KVM** 切換器

內建 KVM 切換器可讓您透過連接至顯示器的一組鍵盤和滑鼠來切換操控 2 台電 腦。

**a.** 將 **HDMI** + **USB-B** 連接至電腦 1 並將 **DP** + **USB-C** 連接至電腦 2 時:

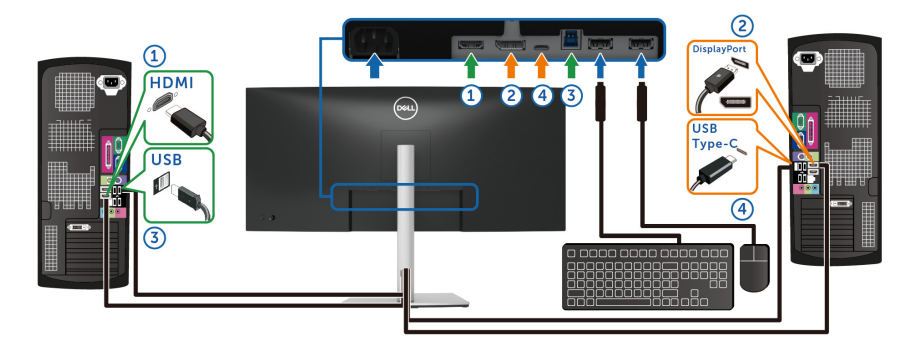

#### 注意: **USB Type-C** 連線目前僅支援資料傳輸。

確定適用於 **HDMI** 的 **USB** 已指派給 **USB-B** 而且 **DP** 已指派給 **USB-C 65W**。

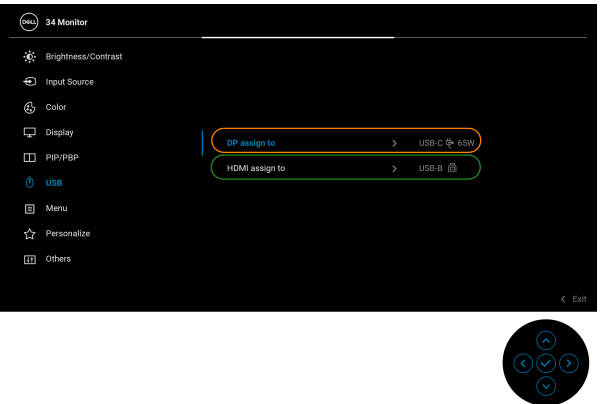

DØLI

**b.** 將 **HDMI** + **USB-B** 連接至電腦 1 並將 **USB-C** 連接至電腦 2 時:

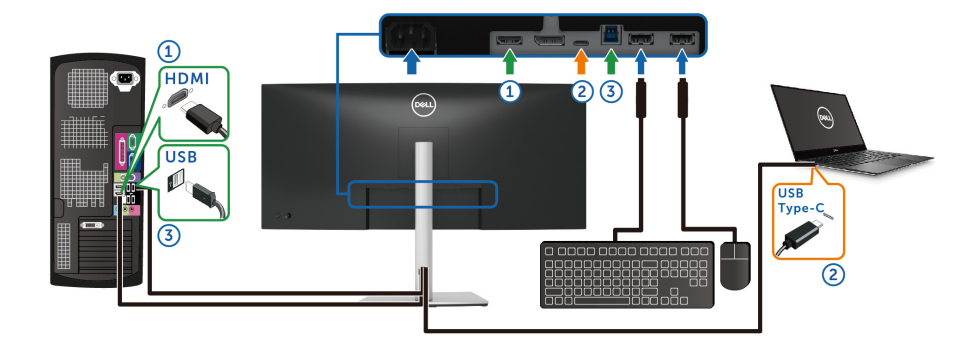

注意: **USB Type-C** 連線目前支援視訊和資料傳輸。 確定適用於 **HDMI** 的 **USB** 已指派給 **USB-B** 。

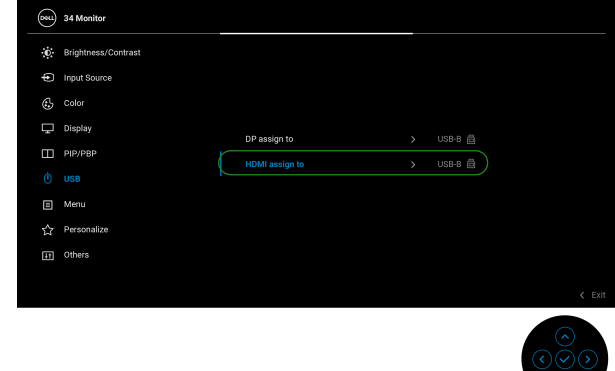

- 注意:由於 **USB Type-C** 連接埠支援 **DisplayPort** 替代模式,因此不需要為 **USB-C** 設定 **USB**。
- 24 注意:連接至非上列所示的其它視訊輸入來源時,請按照相同的方法為 **USB** 選擇正確設定以配對連接埠。

### 設定自動 **KVM**

您可以按照下列說明設定顯示器的自動 KVM:

**1.** 確認 **PIP/PBP Mode** (**PIP/PBP** 模式)為 **Off** (關閉)。

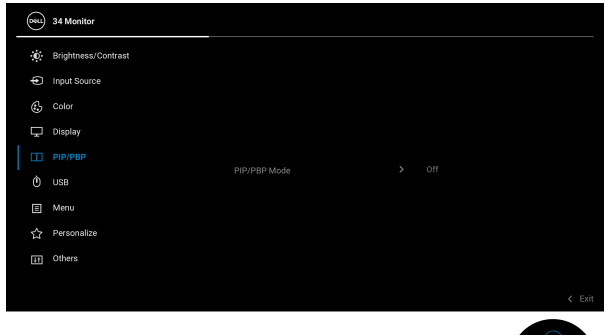

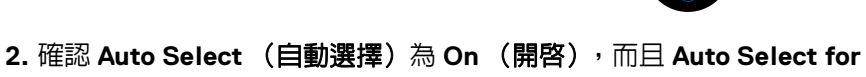

**USB-C** (自動選擇 **USB-C**)為 **Yes** (是)。

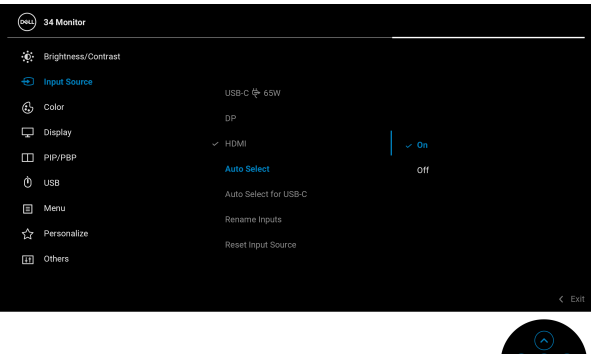

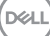

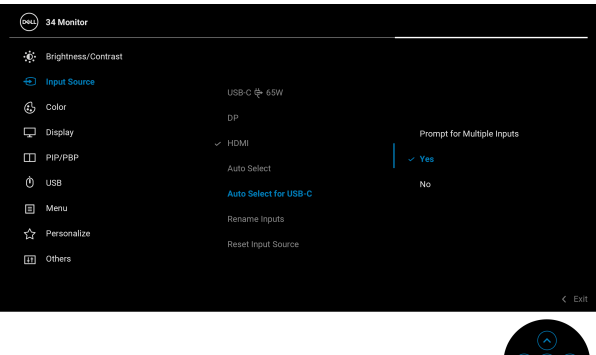

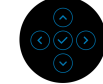

**3.** 確認 USB 連接埠和視訊輸入妥善配對。

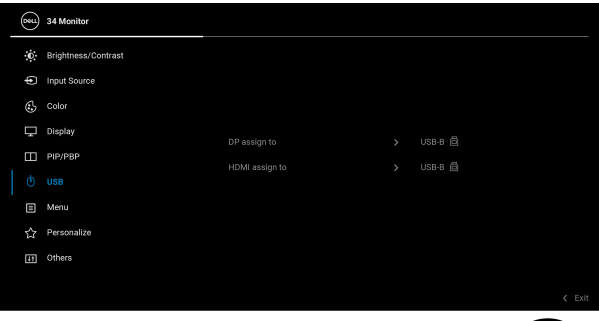

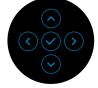

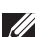

注意:對於 **USB Type-C** 連線,不再需要進行設定。

### 使用傾斜、旋轉和垂直展開功能

#### 注意:下列說明適用於安裝顯示器隨附的支架。如果安裝從其它任何來源購 買的支架,請按照連同支架提供的安裝說明進行。

#### 傾斜、旋轉

支架連接到顯示器上時,您可以傾斜與旋轉顯示器,以找出最舒適的觀賞角度。

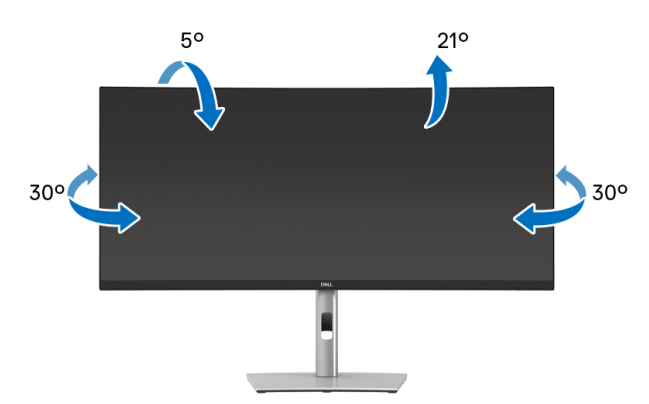

■ 注意: 從工廠出貨時並未安裝支架。

#### 垂直展開

注意:支架的垂直展開高度最大為 **150 mm**。下圖說明如何垂直展開支架。

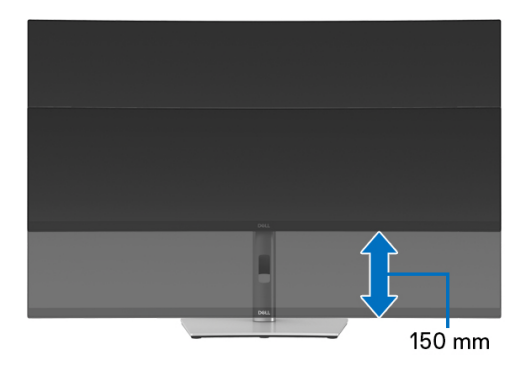

DØLI

傾斜調整

支架連接到顯示器上時,您可以藉由傾斜調整功能將顯示器調整到所需的角度。

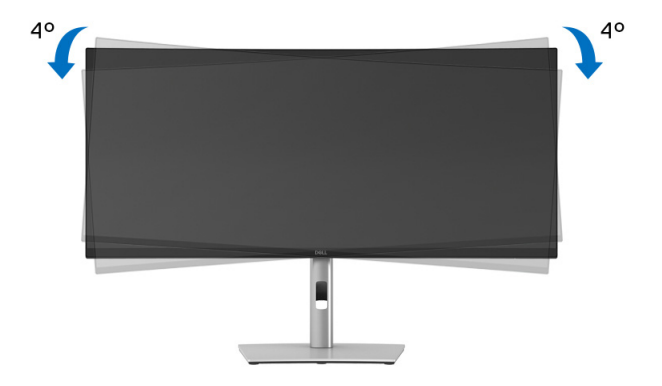

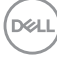

# <span id="page-62-0"></span>疑難排解

#### 不 警告:在您開始執行此小節的任何程序之前,請先仔細閱讀並遵守[安全資](#page-70-0) [訊。](#page-70-0)

### 自我測試

您的顯示器具備可讓您檢查顯示器功能是否正常的自我測試功能。若您的顯示 器與電腦已正確連接,但顯示器螢幕依然不亮,請您依照以下步驟執行顯示器 自我測試:

- **1.** 關閉電腦與顯示器。
- **2.** 從電腦上拔除視訊連接線。
- **3.** 啟動顯示器。

若顯示器正常運作但無法感應到影像訊號,會出現下列訊息:

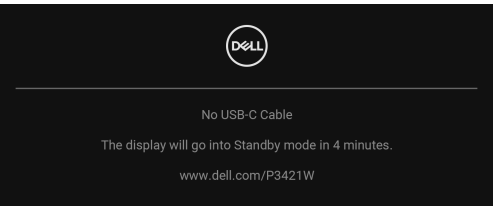

### 24 注意:訊息可能依連線輸入訊號而略微不同。

### 注意:在自我測試模式中,**LED** 電源指示燈會維持白色。

**4.** 若視訊連接線連結中斷或損壞,在正常的系統運作期間亦將顯示此方塊。

**5.** 請關閉顯示器並重新連接視訊連接線,然後開啓雷腦與顯示器的雷源。 若執行上述步驟後顯示器畫面依然空白,表示您的顯示器運作正常,因此請檢 查視訊控制器與電腦。

DØL

### 內建診斷工具

您的顯示器配備了內建診斷工具,可協助您判斷螢幕異常現象是顯示器或電腦 與視訊卡的問題。

如欲執行內建診斷作業:

**1.** 請確定螢幕畫面是乾淨的 (螢幕表面沒有灰塵微粒)。

**2.** 向上 / 向下 / 向左 / 向右按住搖桿大約 4 秒,直到彈出功能表出現為止。

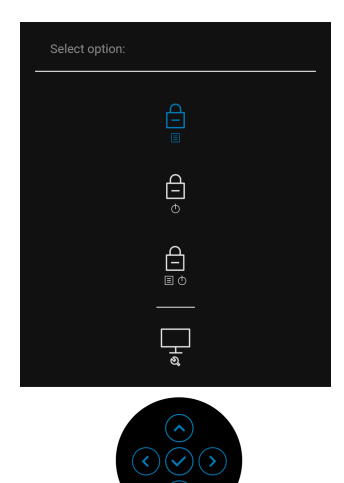

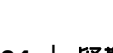

**3.** 移動搖桿反白顯示診斷圖示 ,然後按下搖桿確認。灰色測試圖案隨即 出現。

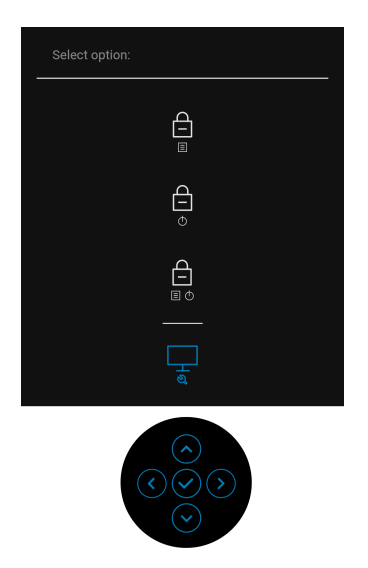

- **4.** 請小心檢查畫面上的異常現象。
- **5.** 按下搖桿可變更測試圖案。
- **6.** 請重複步驟 4 及 5,以紅色、綠色、藍色、黑色、白色與文字畫面檢查顯 示器。
- **7.** 按下搖桿將結束診斷程式。

常見問題

下表所列是有關於您可能遭遇常見的顯示器問題,與可能解決方法的一般資訊:

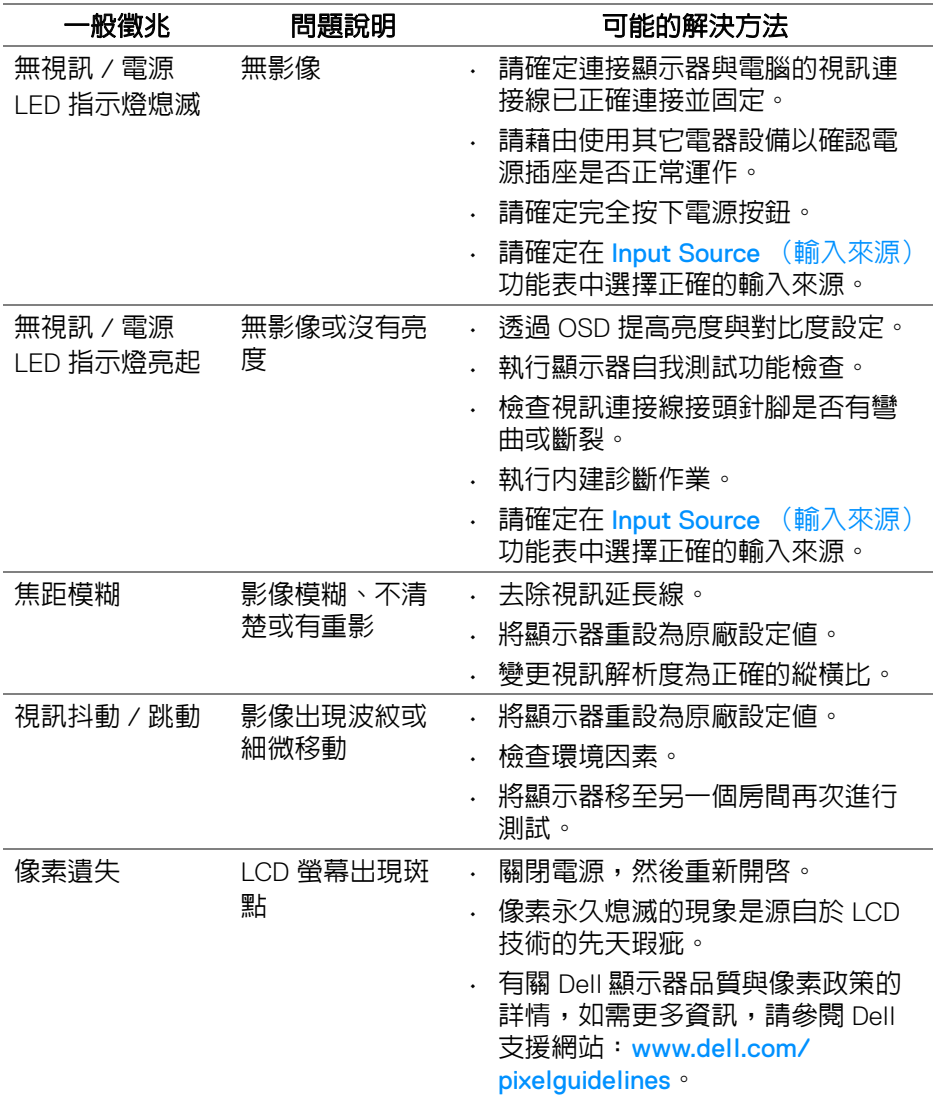

(dell

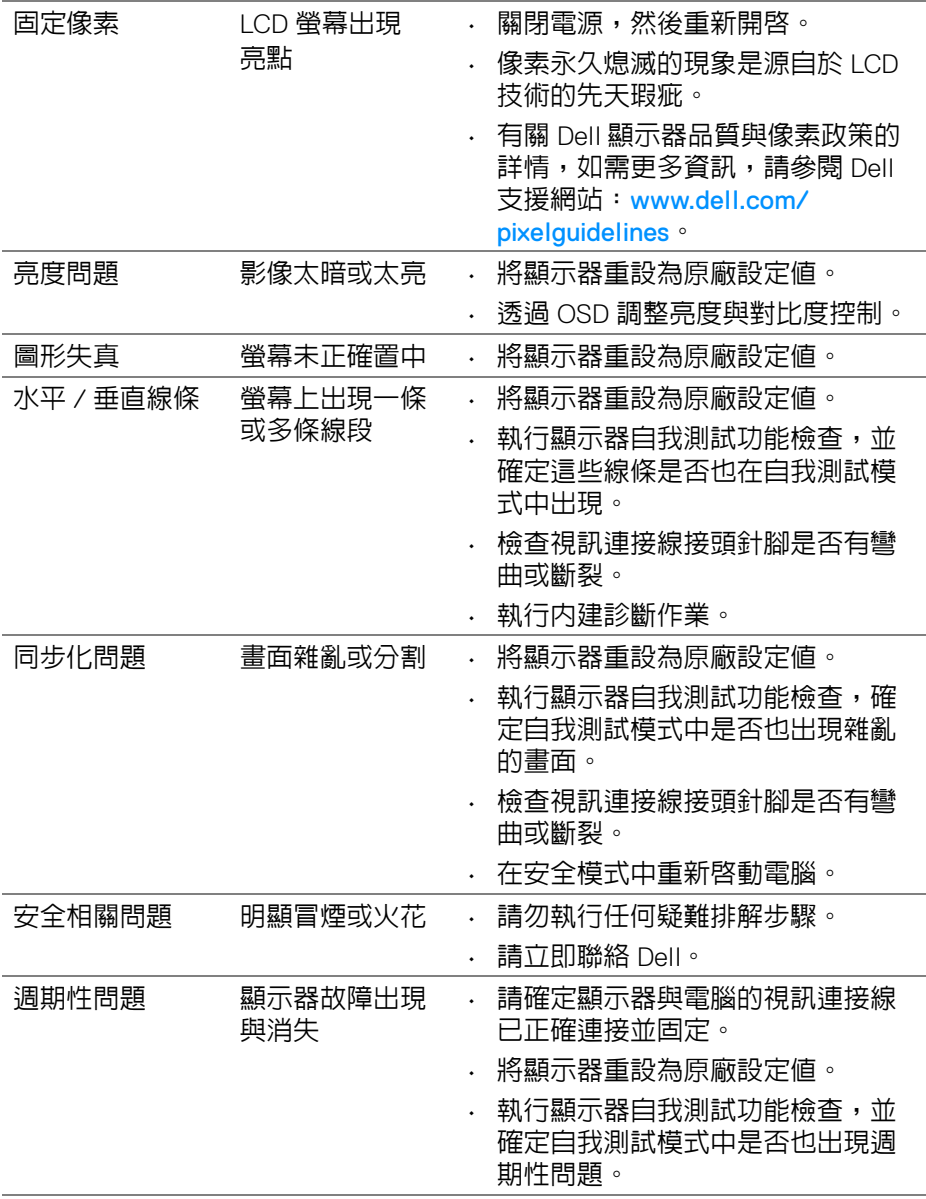

 $($ DELL

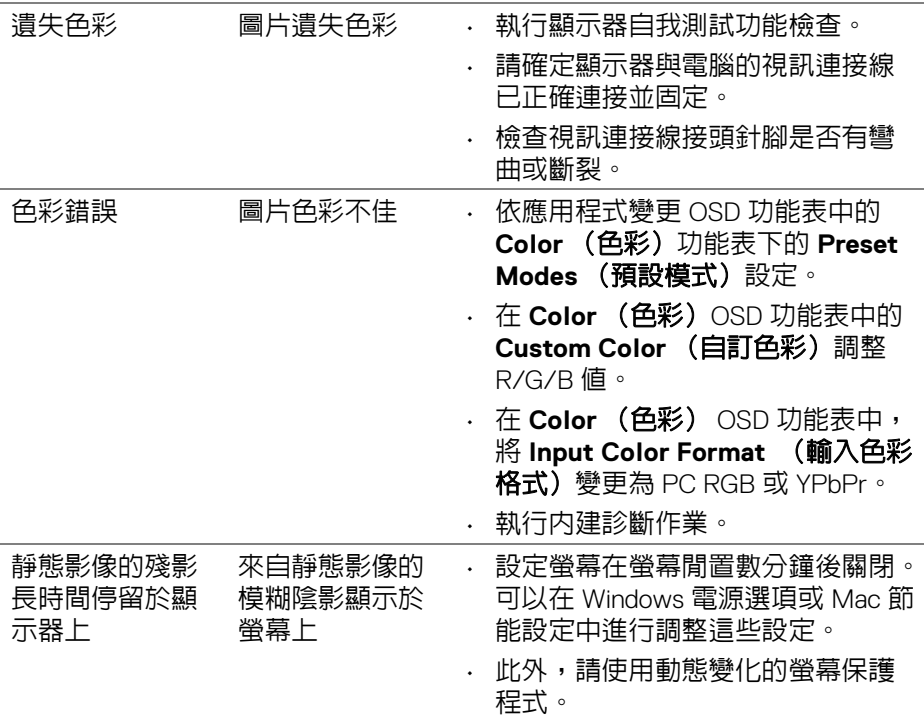

# 產品特定問題

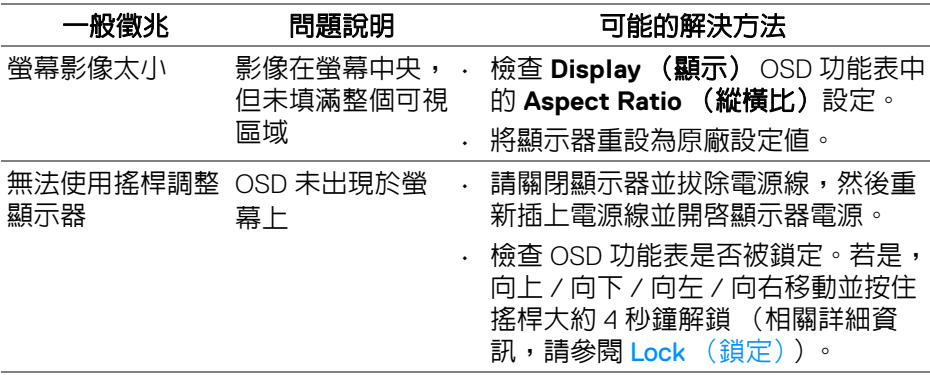

 $($ DELL

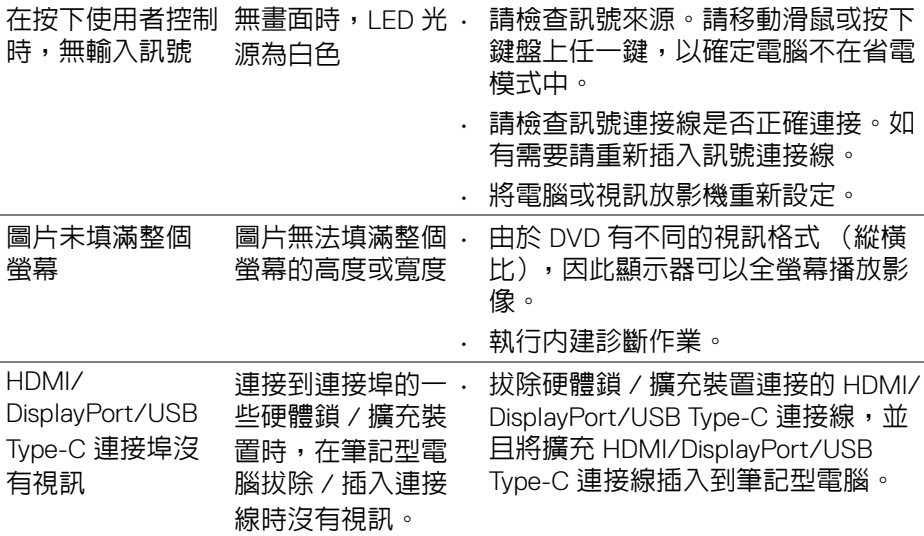

# 通用序列匯流排 **(USB)** 特定問題

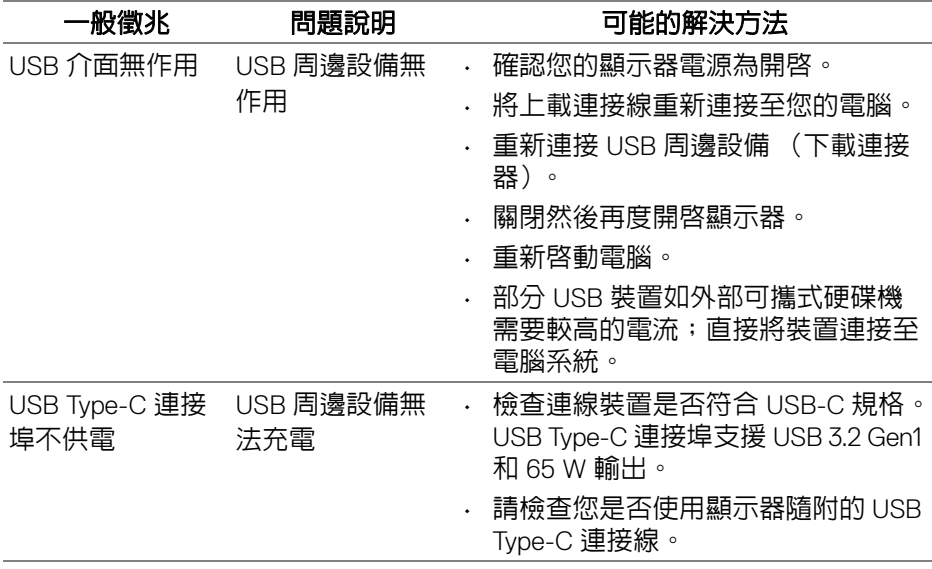

(dell

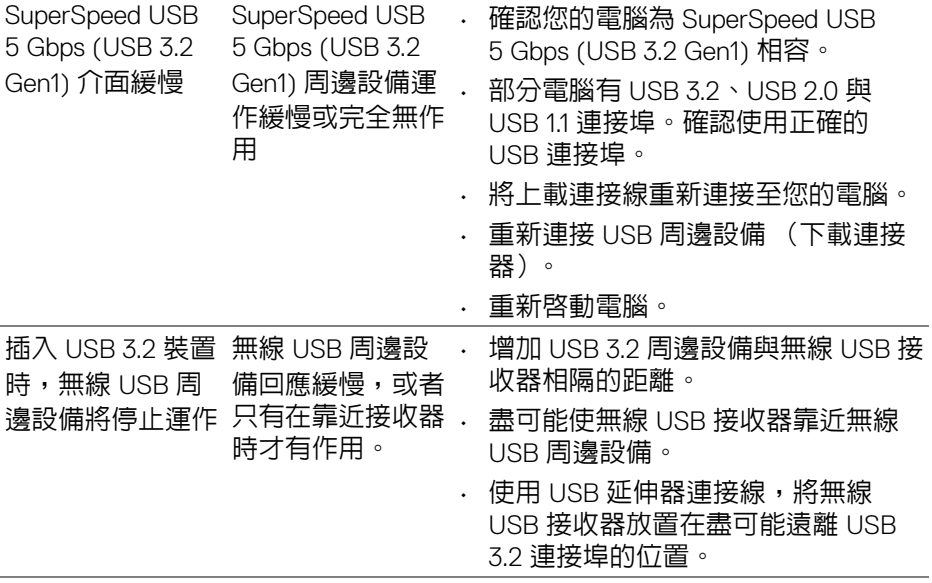

 $\begin{picture}(22,20) \put(0,0){\vector(0,1){10}} \put(15,0){\vector(0,1){10}} \put(15,0){\vector(0,1){10}} \put(15,0){\vector(0,1){10}} \put(15,0){\vector(0,1){10}} \put(15,0){\vector(0,1){10}} \put(15,0){\vector(0,1){10}} \put(15,0){\vector(0,1){10}} \put(15,0){\vector(0,1){10}} \put(15,0){\vector(0,1){10}} \put(15,0){\vector(0,1){10}} \put(15,0){\vector(0$ 

# 附錄

### <span id="page-70-0"></span>警告:安全資訊

#### 介 警告:執行本說明文件中未指定的控制作業、調整方式或程序,可能會使您 暴露在觸電、電氣傷害和 **/** 或機械傷害的危險中。

關於安全指示的資訊,請參閱 「安全、環保與法規資訊 (SERI)」。

### FCC 聲明 (僅針對美國)與其它法規資訊

關於 FCC 公告與其它法規資訊,請參閱 www.dell.com/regulatory\_compliance 網站上產品符合哪些法規相關的資訊。

### **RoHS** 聲明 (僅針對台灣) **/ Taiwan RoHS**

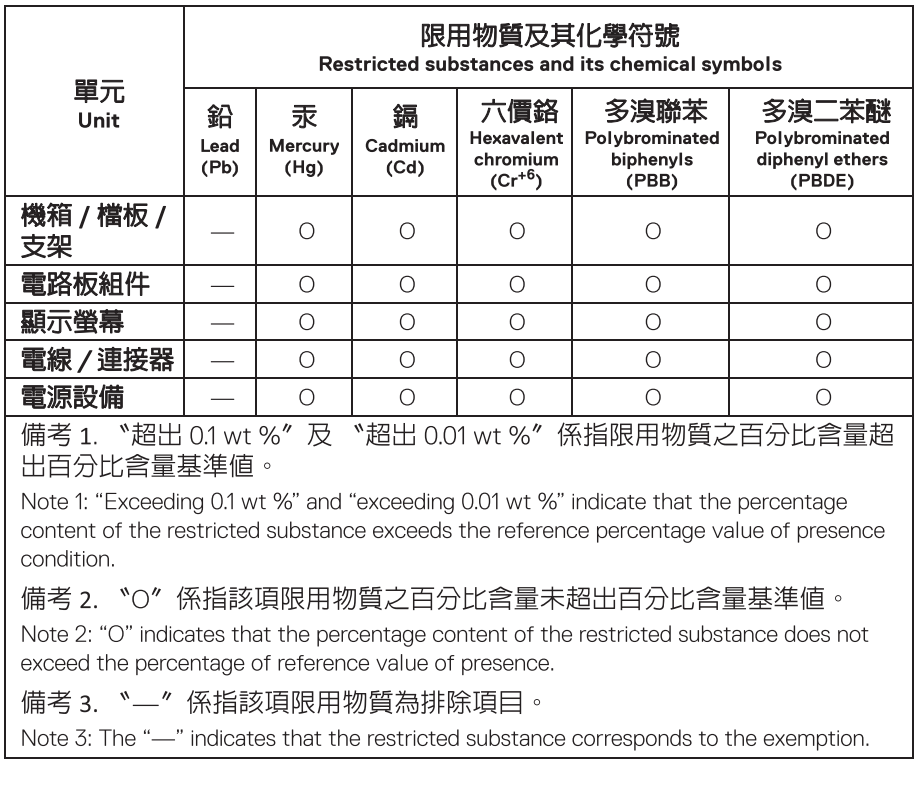

附錄 **│ 71**

DELI

## 與 **Dell** 聯絡

美國的客戶請撥打 800-WWW-DELL (800-999-3355)。

### 歐盟能源標籤產品資料庫和產品資訊表

P3421W:https://eprel.ec.europa.eu/qr/347530

#### 注意:如果您無法上網,您可以在發票、裝箱明細表、帳單或 **Dell** 產品目 錄上找到聯絡資訊。

**Dell** 提供數種線上與電話式支援和服務選項。使用功能隨著國家和產品而異, 有些服務在您的地區可能沒有提供。

- 線上技術支援 [w](www.dell.com/support/monitors)ww.dell.com/support/monitors
- · 與 Dell 聯絡 www.dell.com/contactdell

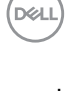